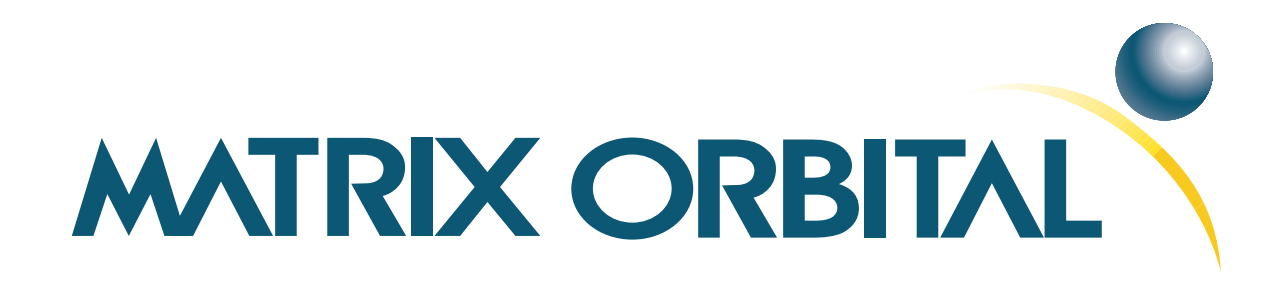

# **LCD2041 Technical Manual**

**Revision: 2.1**

# **Contents**

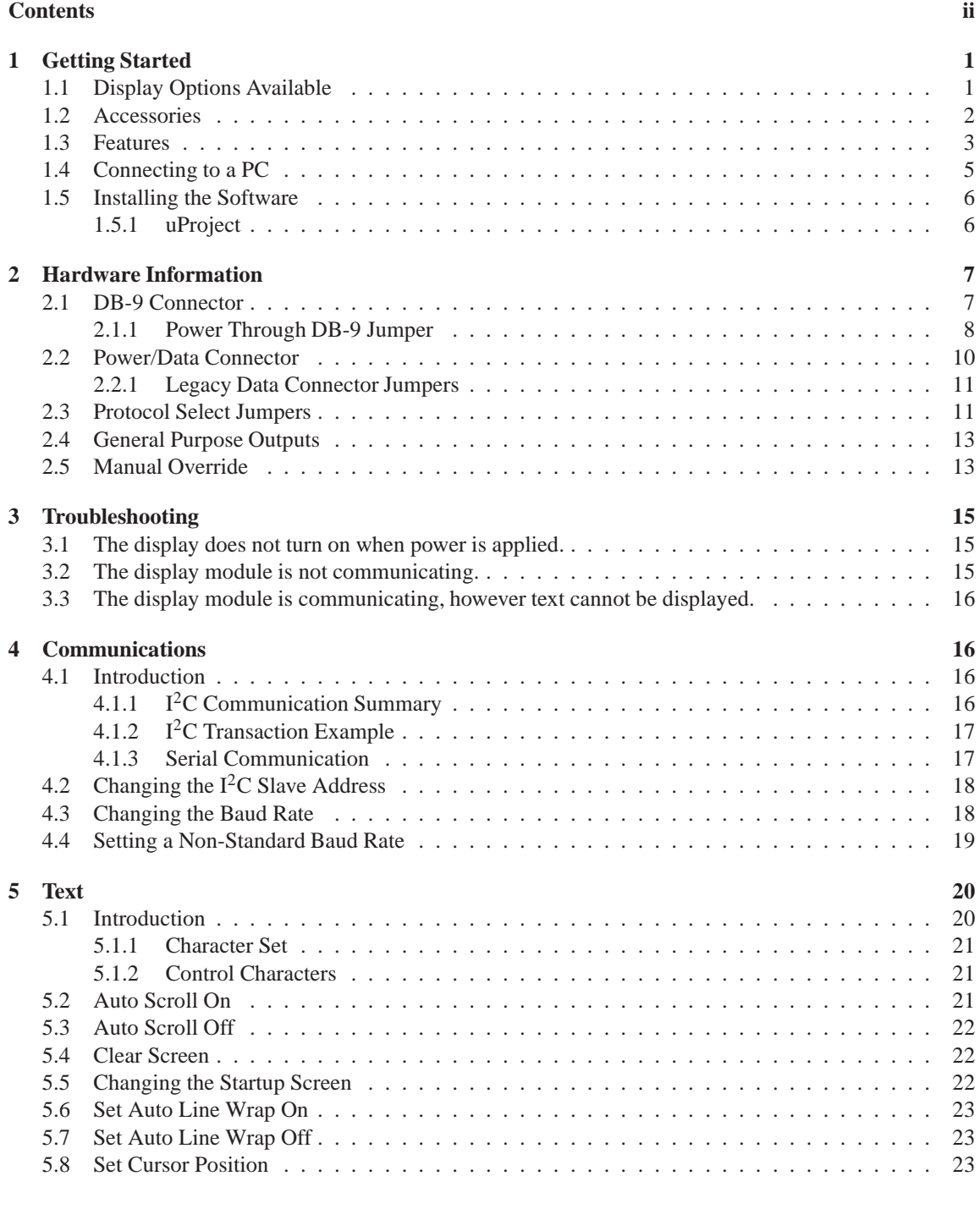

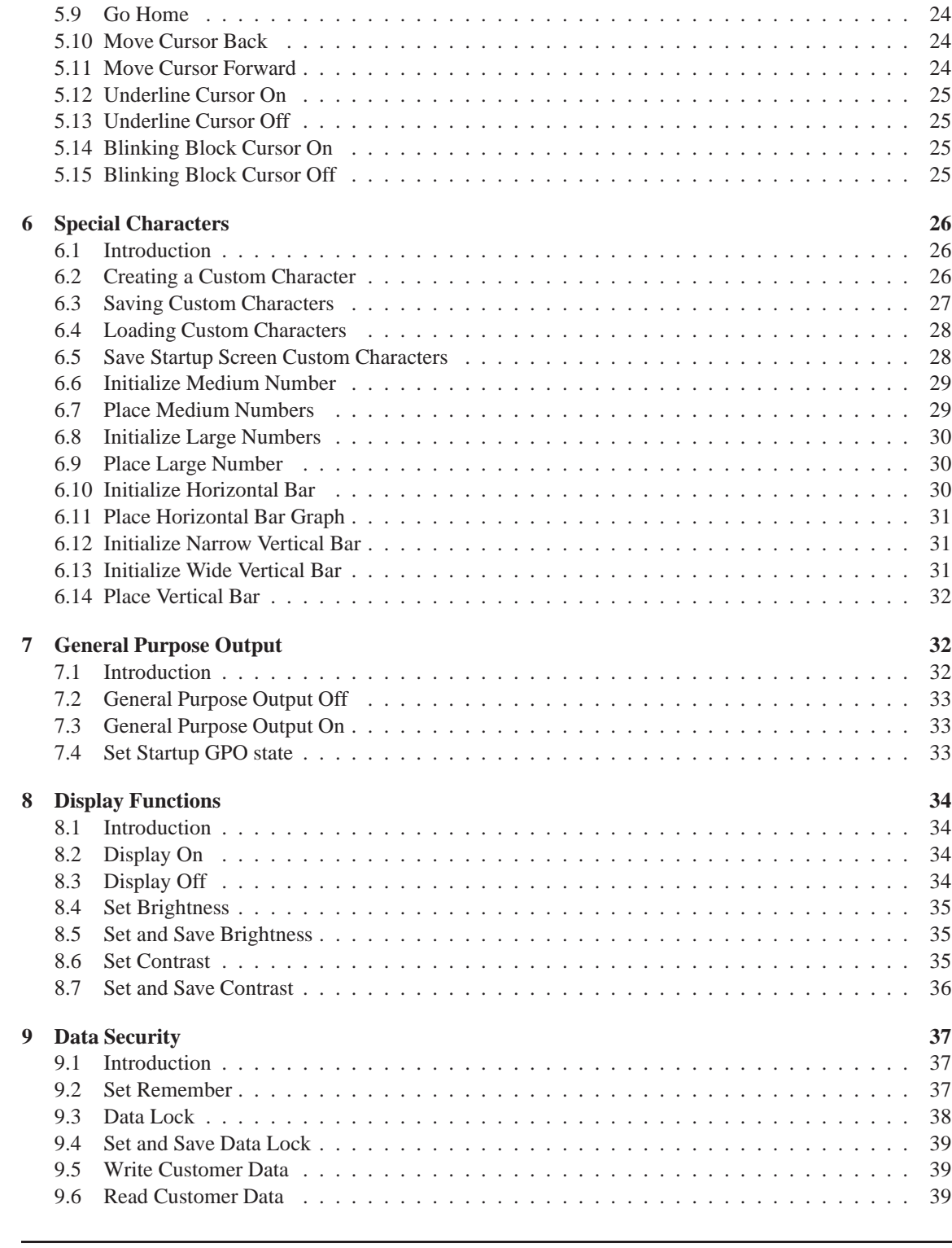

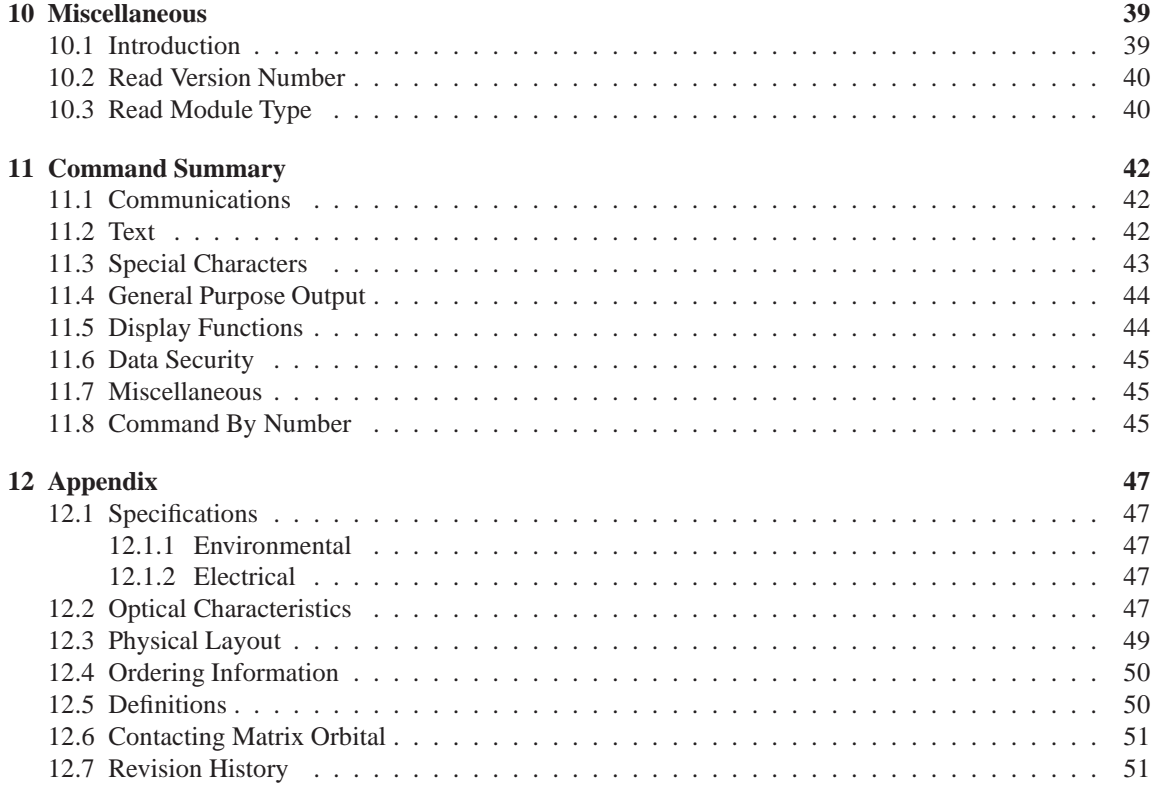

# **1 Getting Started**

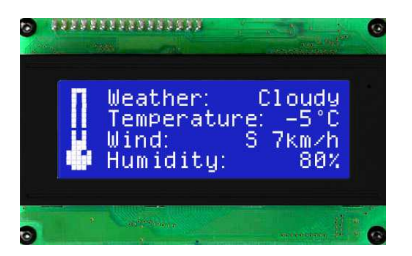

Figure 1: LCD2041-WB

The LCD2041 is an intelligent LCD display designed to decrease development time by providing an instant solution to any project. With the ability to communicate via serial RS-232/TTL and I<sup>2</sup>C protocols, the versatile LCD2041 can be used with virtually any controller. The ease of use is further enhanced by an intuitive command structure to allow display settings such as backlight brightness, contrast and baud rate to be software controlled. Additionally, up to thirty-two custom charaters such as character sets for bar graphs, medium and large numbers may be stored in the non-volitile memory to be easily recalled and displayed at any time.

#### **1.1 Display Options Available**

The LCD2041 comes in a wide variety of colors including the standard yellow/green or inverse yellow, the popular blue/white and the crisp white/grey as well as inverse red which is excellent for viewing at night. Extended voltage, and temperature options are also available, to allow you to select the display which will best fit your project needs.

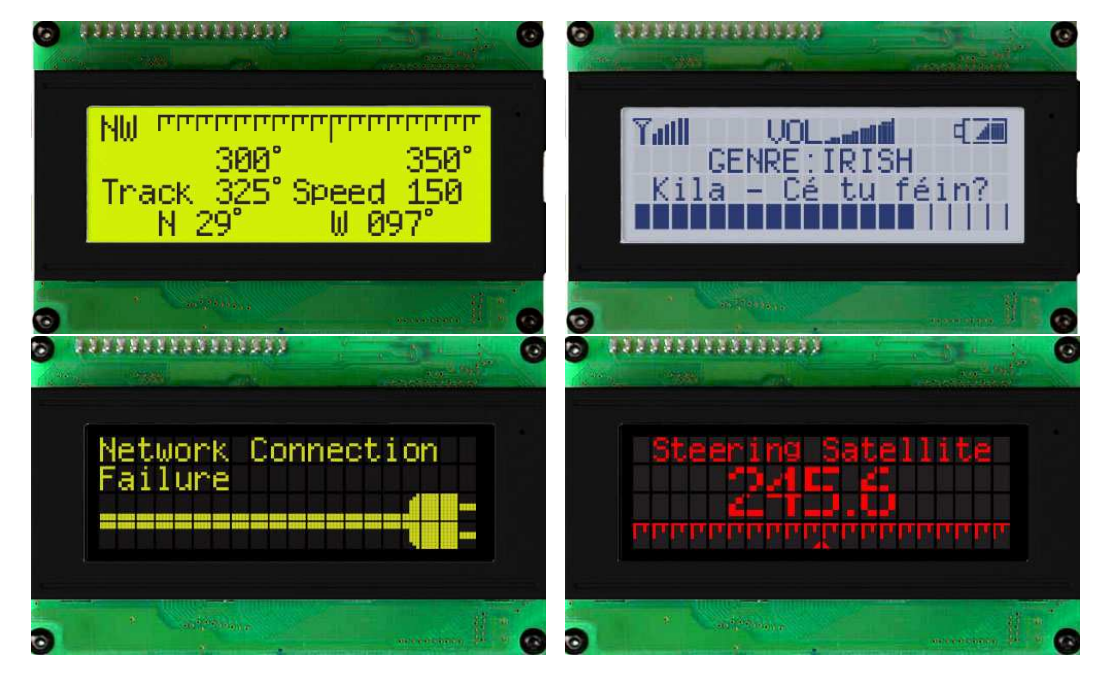

Figure 2: LCD2041 Options

#### **1.2 Accessories**

**NOTE** Matrix Orbital provides all the interface accessories needed to get your display up and running. You will find these accessories and others on our e-commerce website at http://www.matrixorbital.com. To contact a sales associate see Section 12.6 on page 51 for contact information.

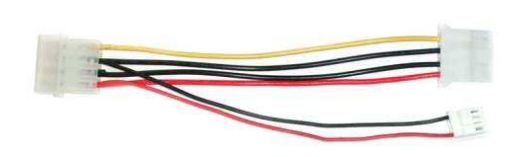

Figure 3: 5V Power Cable Adapter

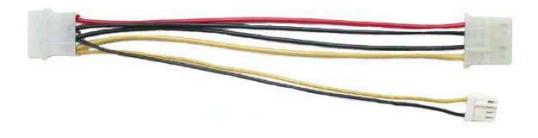

Figure 4: 12V Power Cable Adapter (V/VPT Models)

Matrix Orbital **2 2** 

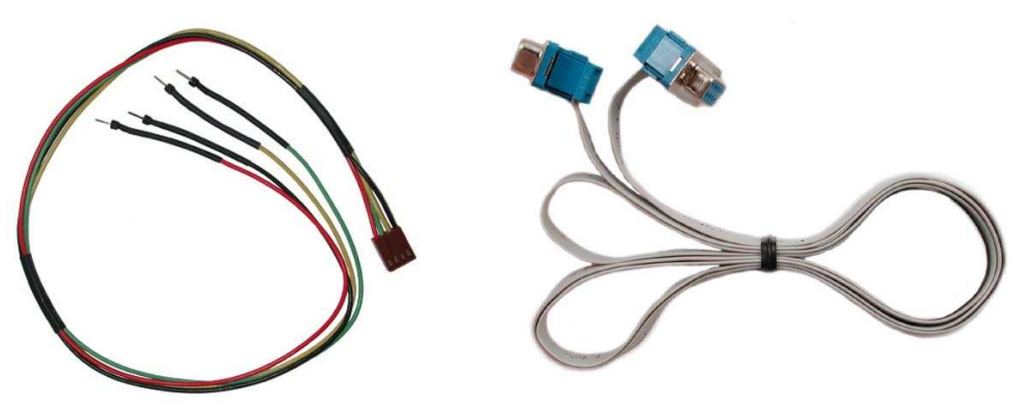

Figure 5: Breadboard Cable

Figure 6: Serial Cable 4FT

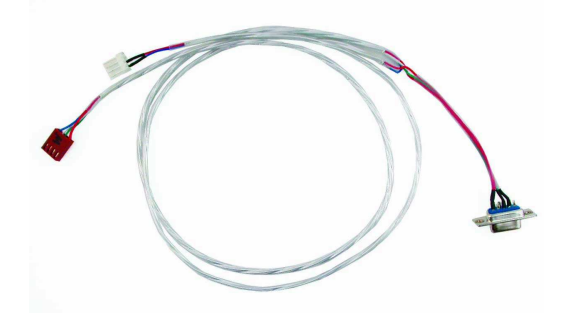

Figure 7: Communication and 5V Power Cable

#### **1.3 Features**

- 20 column by 4 line alphanumeric liquid crystal display
- Selectable communication protocol, serial at RS-232 or TTL levels or I2C
- Three, 5V -20mA, general purpose outputs for a variety of applications
- Lightning fast communication speeds, up to 57.6 kbps for RS-232 and 100 kbps for I2C
- Default 19.2 kbps serial communication speed

Matrix Orbital **3** 

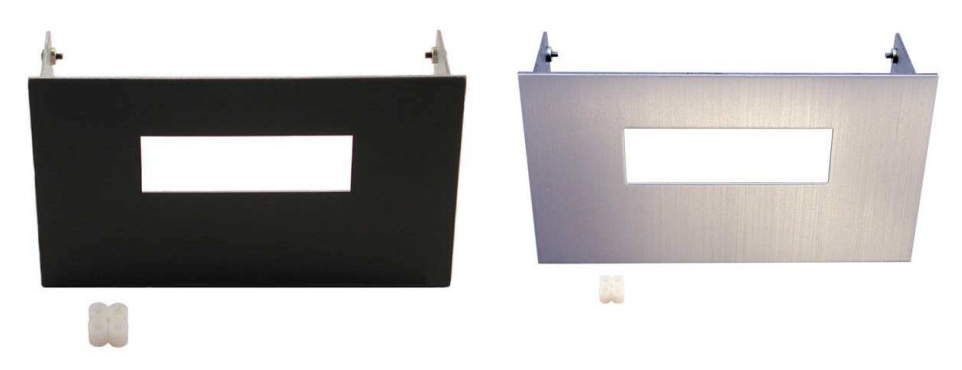

Figure 8: Aluminum Mountings

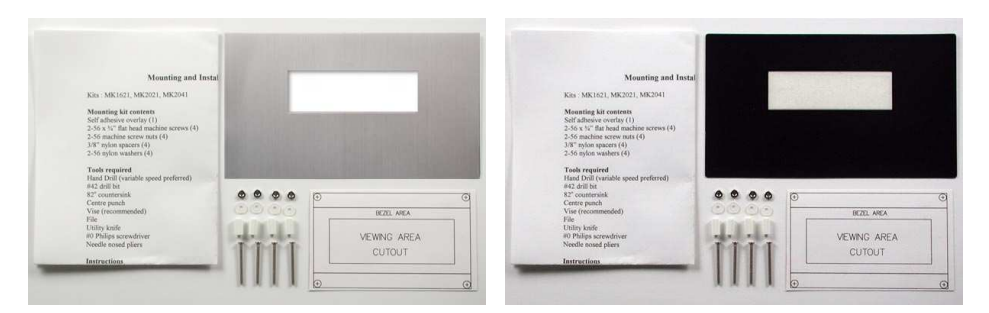

Figure 9: Mounting Kits

Matrix Orbital **LCD2041 4** 

- Extended temperature available for extreme environments of -20C to 70C
- Extended voltage and efficient power supply available
- Built in font with provision for up to 8 user defined characters
- Use of up to 127 modules on the same 2 wire  $I^2C$  interface
- Ability to add a customized splash / startup screen
- Software controlled contrast and brightness with configurable time-out setting up to 90 minutes
- Horizontal or vertical bar graphs
- Fits Matrix Orbital's mountings without any modifications

#### **1.4 Connecting to a PC**

The LCD2041 connects seamlessly to a PC and it is an excellent means of testing the functionality. To connect your display to a PC, you will require a standard RS-232 9-pin serial cable such as the one pictured in *figure 6 on page 3*, as well as a modified 5V power adapter such as the one pictured in *figure 3 on page 2*.

In order to connect your display to a personal computer follow these easy instructions:

- 1. Plug the serial cable into the com port you wish to use.
- 2. Connect the modified 5V power adapter to a power lead from your PC power supply (you will have to open your computer case).
- 3. Connect the serial cable to the DB-9 connector on the back of the display.
- 4. Connect the 5V power adapter to the 4-pin connector on the back of the display.

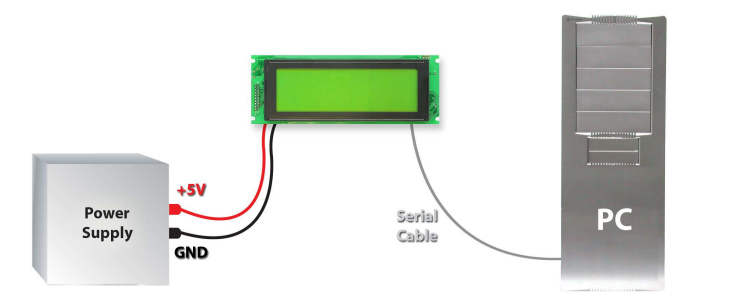

**WARNING** DO NOT use the standard floppy drive power connector, as this will not provide you with the correct voltage and will damage the display module.

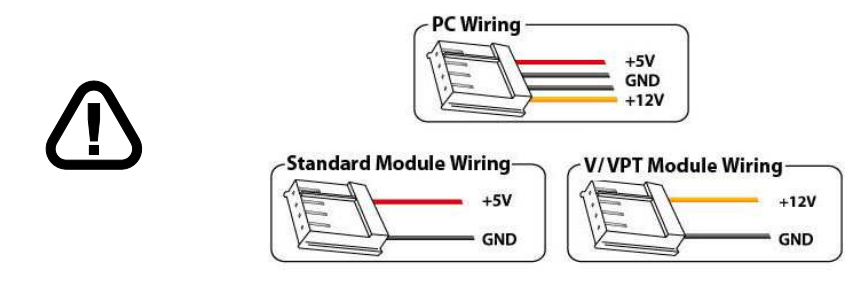

Figure 10: PC vs Matrix Orbital Display Module Wiring

Matrix Orbital 5

#### **1.5 Installing the Software**

#### **1.5.1 uProject**

uProject was designed by Matrix Orbital to provide a simple and easy to use interface that will allow you to test all of the features of our alpha numeric displays.

To install uProject from the Matrix Orbital CD, follow the following steps:

- 1. Insert the Matrix Orbital CD-ROM into the CD drive
- 2. Locate the file, *uProject.exe*, which should be in the "CD-drive:\Download" directory.
- 3. Copy *uProject.exe* to a directory that you wish to run it from.
- 4. Double click on "uProject.exe"

Be sure to check the information selected in the COM Setup the first time uProject is run. Once this information is entered correctly the program can be used to control all functions of the graphic display.

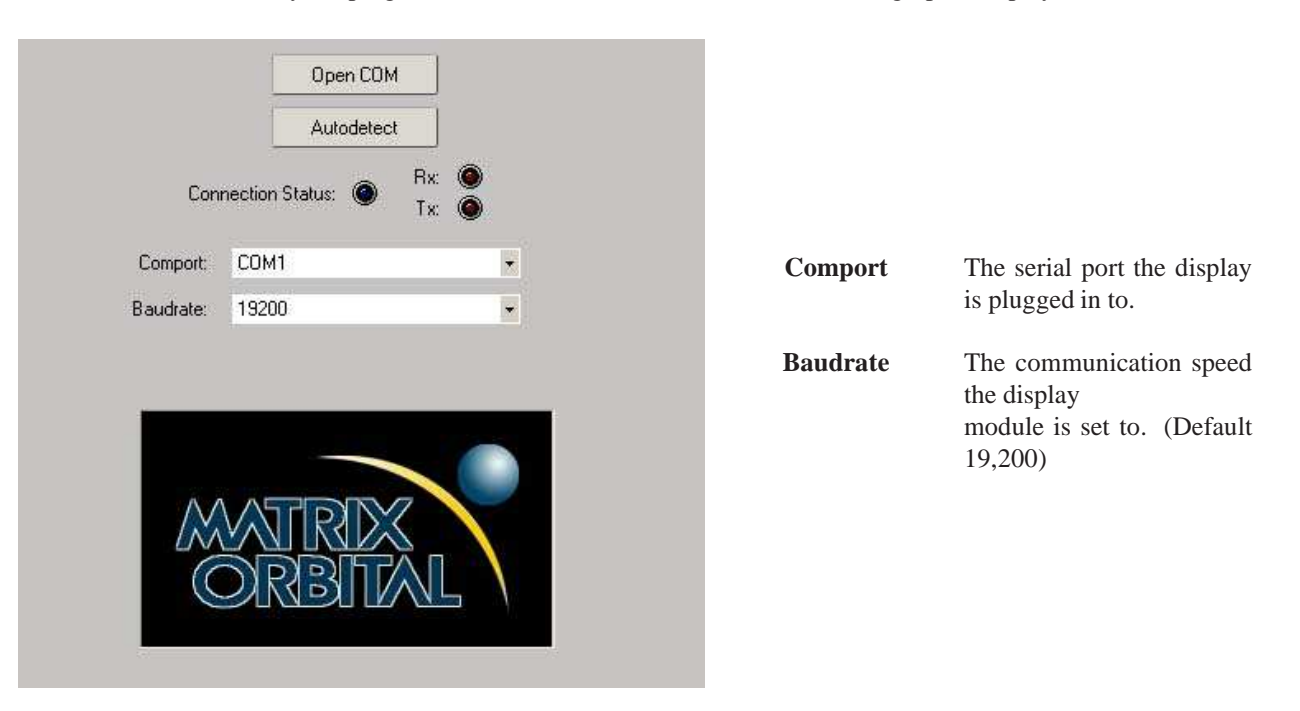

Figure 11: uProject Settings

#### **NOTES**

• uProject and other alphanumeric software may also be downloaded from Matrix Orbital's support site at http://www.matrixorbital.ca/software/software\_alpha/

# **2 Hardware Information**

*Refer to the following diagram for this chapter:*

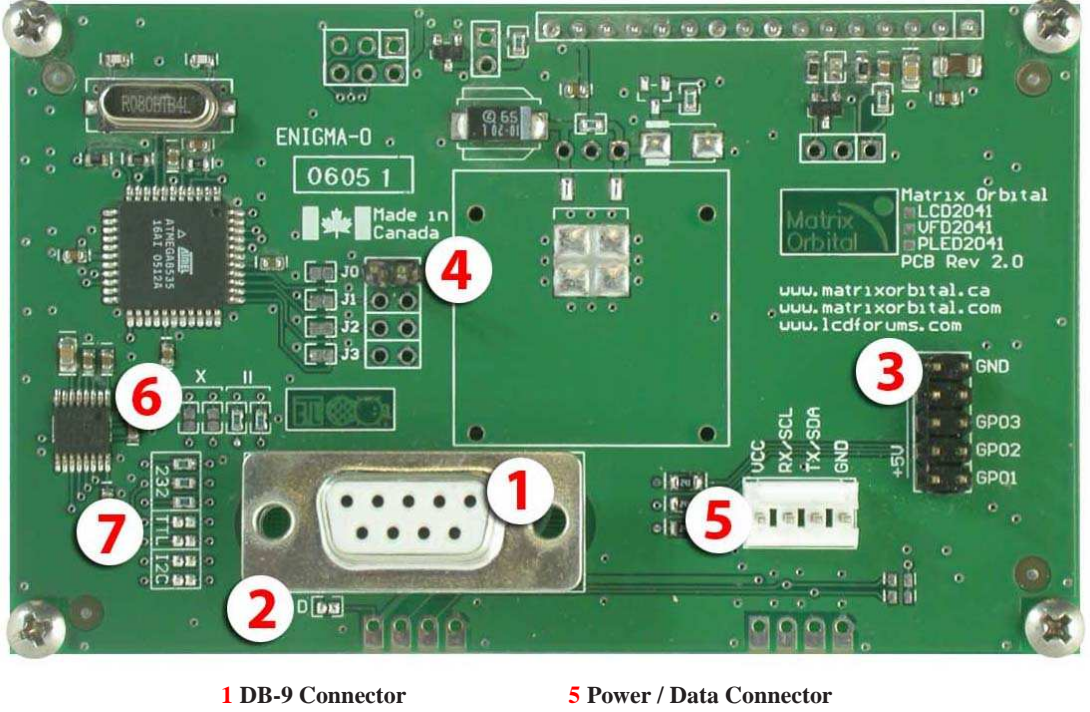

**2 Power Through DB9 Jumper 6 Legacy Connector Jumper 3 GPOs 7 Protocol Select Jumpers**

Figure 12: LCD2041

#### **2.1 DB-9 Connector**

**4 Manual Override**

The LCD2041 provides a *DB-9 Connector* to readily interface with serial devices which use the EIA232 standard signal levels of  $\pm 12V$  to  $\pm 12V$ . It is also possible to communicate at TTL levels of 0 to +5V by setting the *Protocol Select Jumpers* to TTL. As an added feature it is also possible to apply power through pin 9 of the *DB-9 Connector* in order to reduce cable clutter. However, in order to accomplish this you must set the *Power Through DB-9 Jumper*.

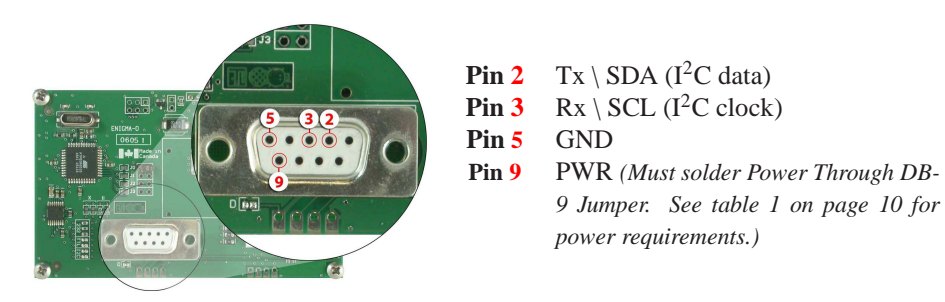

Figure 13: RS-232 Pin out

#### **2.1.1 Power Through DB-9 Jumper**

In order to provide power through pin 9 of the *DB-9 Connector* you must place a solder jumper on the *Power through DB-9 Jumper* pictured in *figure 14* below. The LCD2041 allows all voltage models to use the power through DB-9 option, see table 1 on page 10 for display module voltage requirements.

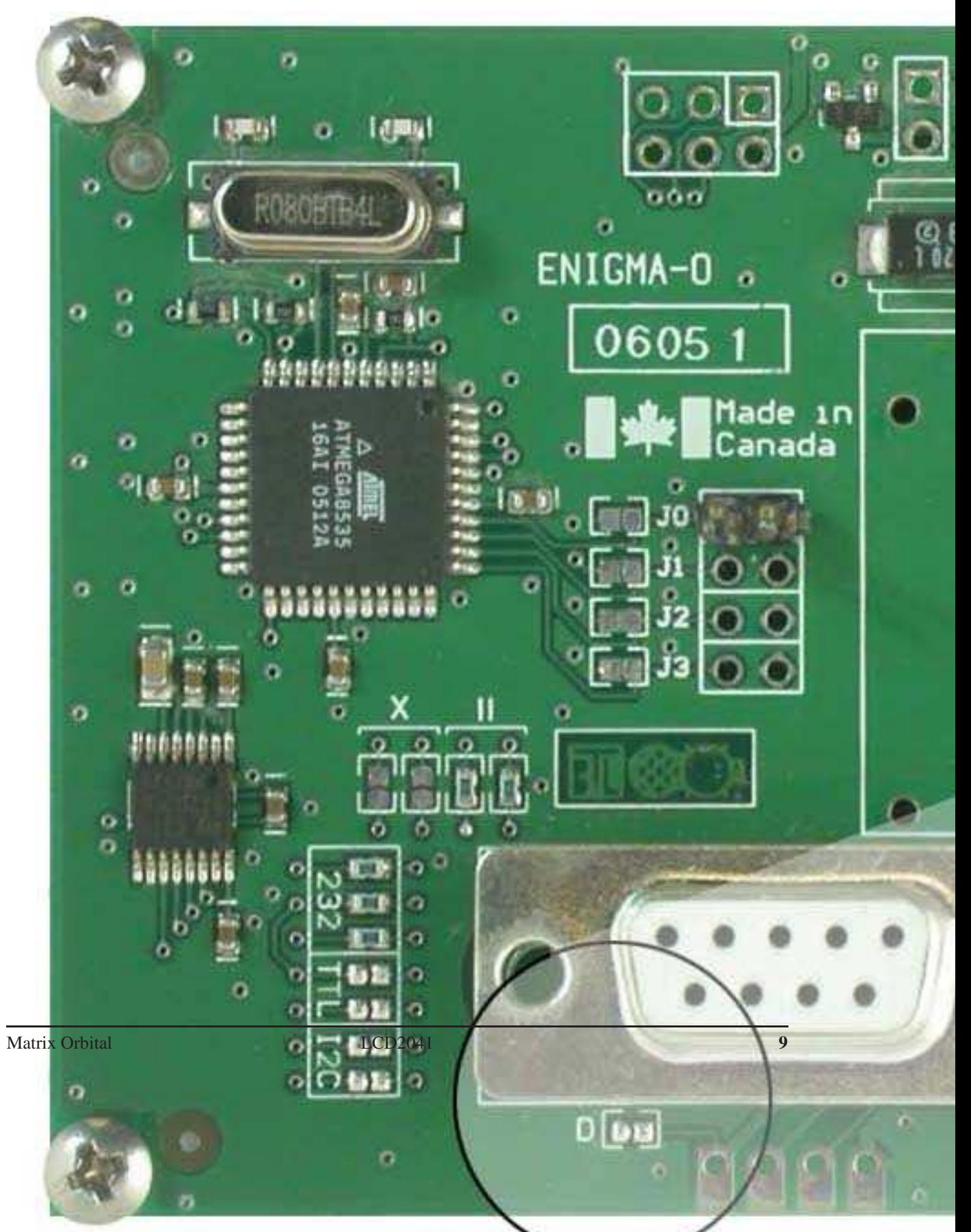

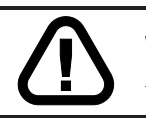

**WARNING** Do not apply voltage through pin 9 of the DB-9 connector AND through the Power/Data Connector at the same time.

#### **2.2 Power/Data Connector**

The *Power/Data Connector* provides a standard connector for powering the display module. The LCD2041 requires five volts for the standard display module, between nine to fifteen for the wide voltage (V) and between nine to thirty-five volts for the wide voltage with efficient power supply module (VPT). The voltage is applied through pins one and four of the four pin *Power/Data connector*. Pins two and three are reserved for serial transmission, using either the RS-232/TTL or the  $I<sup>2</sup>C$  protocol, depending on what has been selected by the *Protocol Select Jumpers*. Pins two and three may be reversed by changing the *Legacy Connector Jumpers* in order to be compatible with previous PCB revisions.

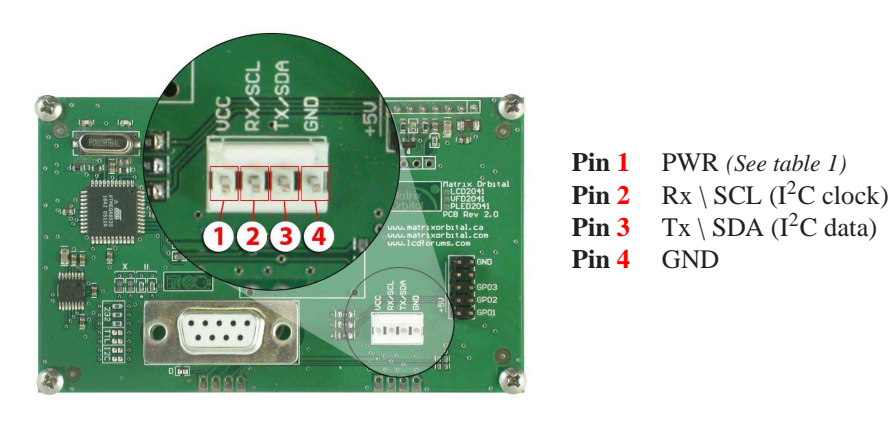

Figure 15: Power Connector and Pin out

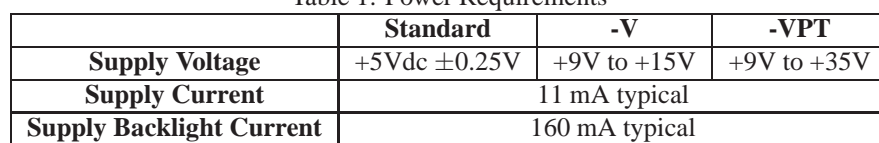

#### Table 1: Power Requirements

#### **WARNINGS**

- Do not apply any power with reversed polarization.
- Do not apply any voltage other than the specified voltage.

#### **2.2.1 Legacy Data Connector Jumpers**

To reverse pins two and three of the *Power/Data Connector* remove the zero ohm resistors from the *Legacy Data Connector Jumpers*, labeled with the **=** symbol and place them on the jumpers labeled with the **X** symbol. This will allow you to transmit on pin two, and receive data on pin three instead of the default of receiving on pin two and transmitting on pin three of the *Power/Data Connector*.

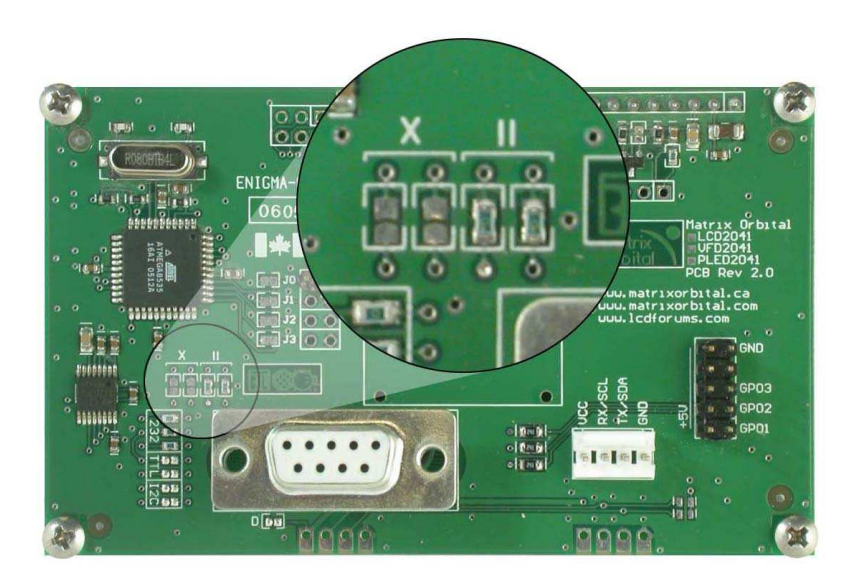

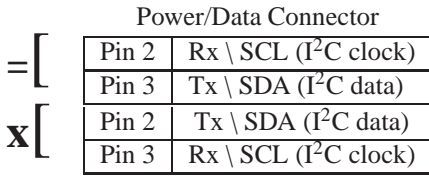

Figure 16: Legacy Data Connector Jumpers

#### **2.3 Protocol Select Jumpers**

The *Protocol Select Jumpers*, pictured below in *figure 17*, provide the means necessary to toggle the display module between RS-232, TTL and  $I<sup>2</sup>C$  protocols. As a default, the jumpers are set to RS-232 mode with zero ohm resistors on the 232 jumpers. In order to place the display module in  $I<sup>2</sup>C$  mode you must first remove the zero ohm resistors from the 232 jumpers and then solder the resistors on to the I2C jumpers. The display will now be in  $I^2C$  mode and have a default slave address of 0x50 unless it has been changed. Similarly, in order to change the display to TTL mode, simply remove the zero ohm resistors from the 232 or  $I<sup>2</sup>C$  jumpers and solder them to the TTL jumpers.

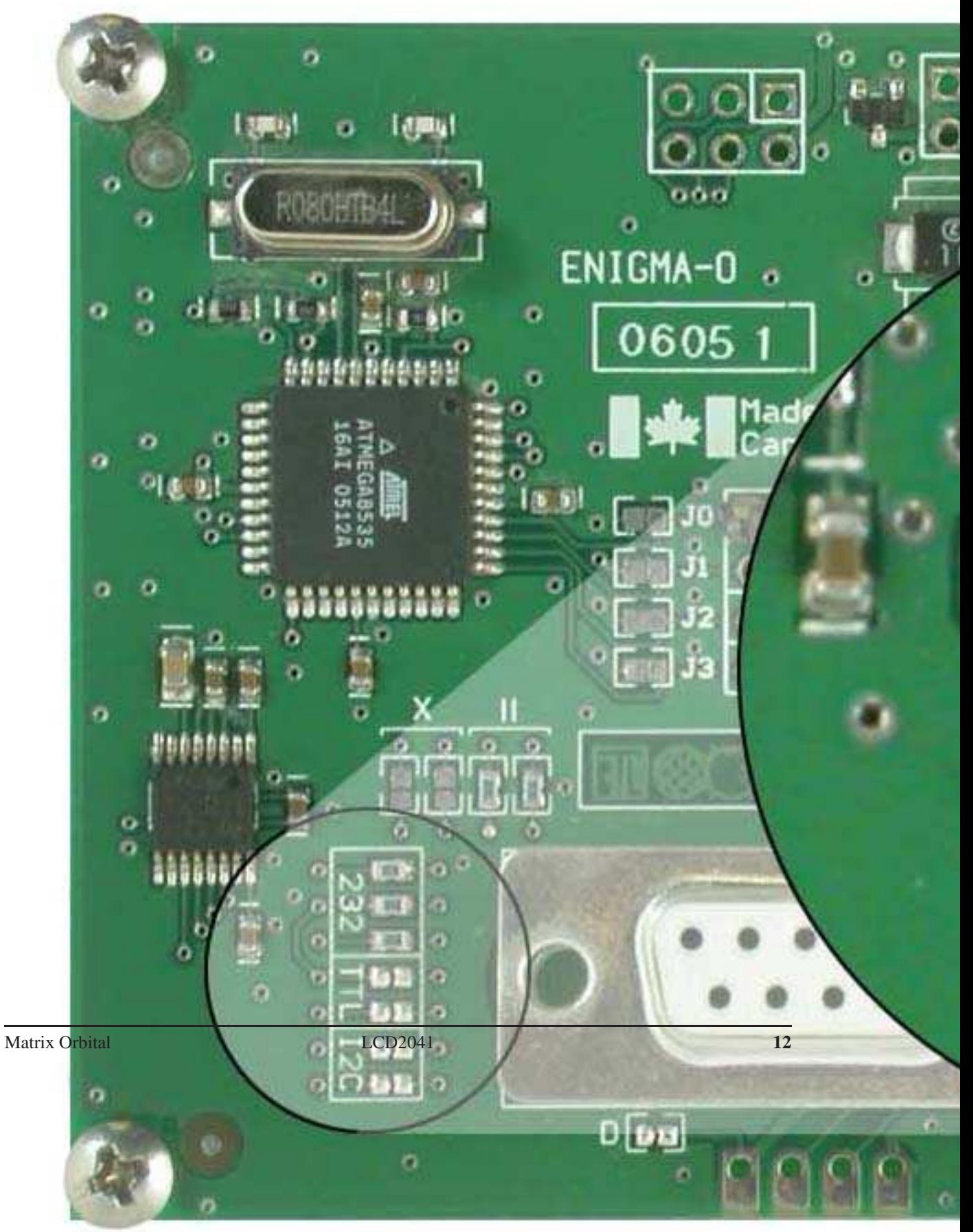

#### **2.4 General Purpose Outputs**

A unique feature of the LCD2041 is the ability to control relays and other external devices using a *General Purpose Output*, which can provide up to 20 mA of current and +5Vdc from the positive side of the GPO. If the device, which is being driven by a GPO, requires a relatively high current (such as a relay) and has an internal resistance of its own greater than 250 ohms, then the 240 ohm resistor, which is associated with the GPO may be removed and replaced with a Jumper.

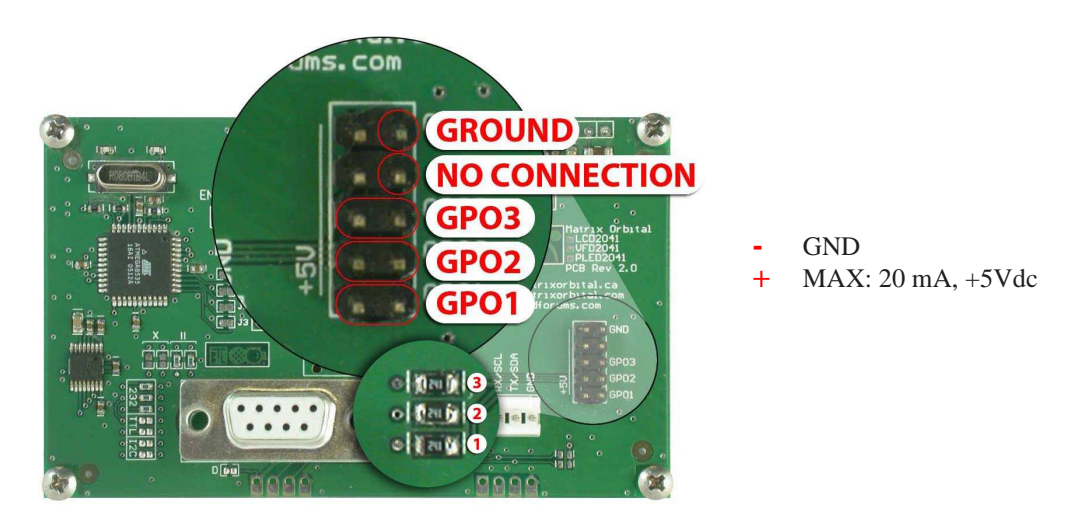

Figure 18: General Purpose Output

**WARNING** If connecting a relay, be sure that it is fully clamped using a diode and capacitor in order to absorb any electro-motive force (EMF) which will be generated.

#### **2.5 Manual Override**

The *Manual Override* is provided to allow the LCD2041 to be reset to factory defaults. This can be particularly helpful if the display module has been set to an unknown baud rate or  $I<sup>2</sup>C$  Slave Address and you are no longer able to communicate with it. If you wish to return the module to its default settings you must:

- 1. Power off the display module.
- 2. Place a Jumper on the *Manual Override* pins.
- 3. Power up the display module.
- 4. The display module is now set to its default values listed below in *table 2*.
- 5. Edit and save settings.

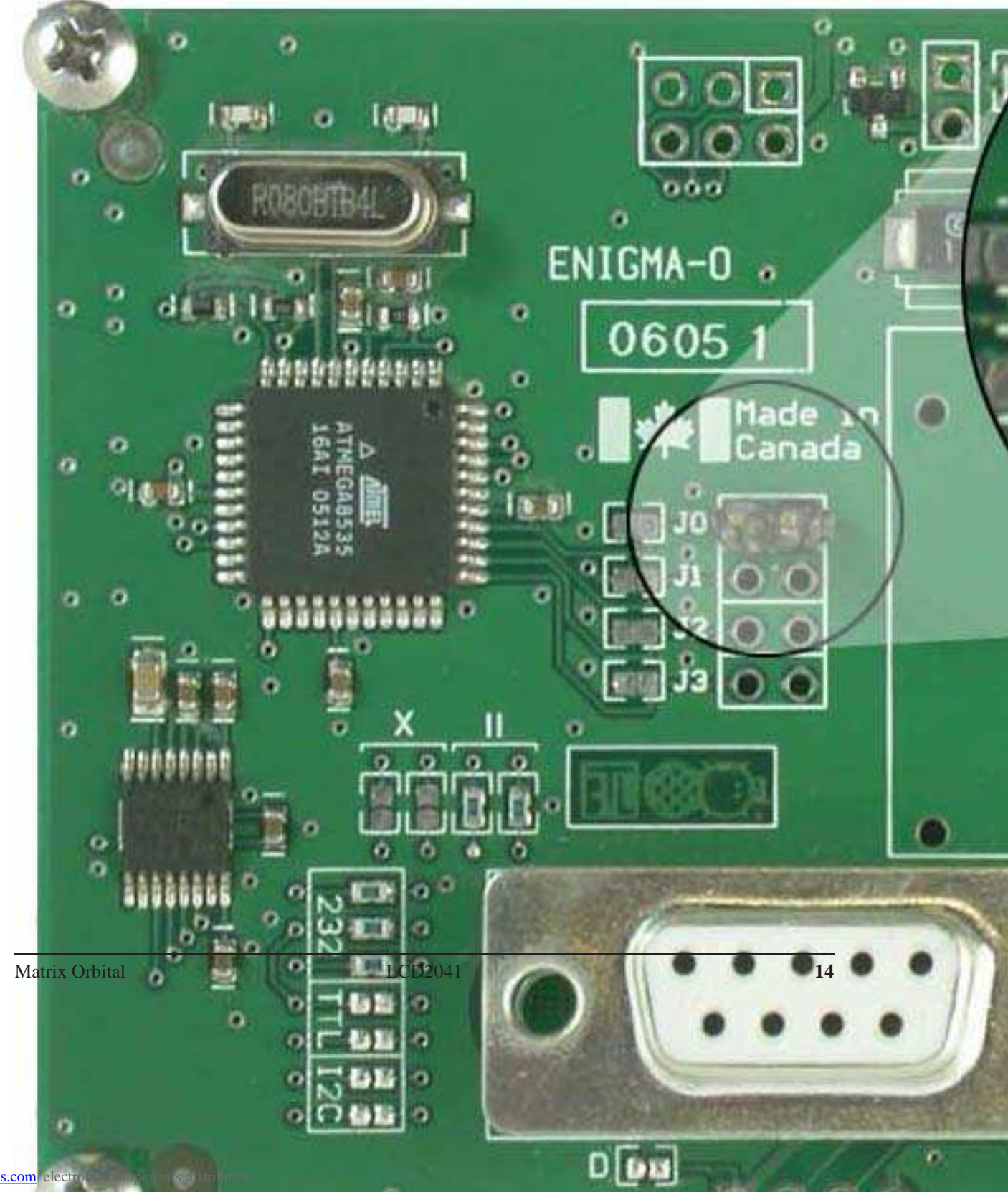

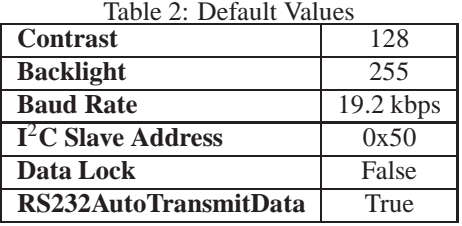

**NOTE** The display module will revert back to the old settings once turned off, unless the settings are saved.

# **3 Troubleshooting**

#### **3.1 The display does not turn on when power is applied.**

- First, you will want to make sure that you are using the correct power connector. Standard floppy drive power cables from your PC power supply may fit on the Power/Data Connector however they do not have the correct pin out as can be seen in *figure 10 on page 5*. Matrix Orbital supplies power cable adapters for connecting to a PC, which can be found in the *Accessories Section on page 2*.
- The next step is to check the power cable which you are using for continuity. If you don't have an ohm meter, try using a different power cable, if this does not help try using a different power supply.
- The last step will be to check the *Power / Data Connector* on the LCD2041. If the *Power / Data Connector* has become loose, or you are unable to resolve the issue, please contact Matrix Orbital, see *12.6 on page 51* for contact information.

#### **3.2 The display module is not communicating.**

- First, check the communication cable for continuity. If you don't have an ohm meter, try using a different communication cable. If you are using a PC try using a different Com Port.
- Second, please ensure that the display module is set to communicate on the protocol that you are using, by checking the *Protocol Select Jumpers.* To change the protocol used by the display module see *Section 2.3 on page 11*.
- Third, ensure that the host system and display module are both communicating on the same baud rate. The default baud rate for the display module is 19200 bps.
- If you are communicating to the display via  $I^2C$  please ensure that the data is being sent to the correct address. The default slave address for the display module is 0x50.

**NOTE** I <sup>2</sup>C communication will always require pull up resistors.

• Finally, you may reset the display to it's default settings using the *Manual Override Jumper*, see *Section 2.5 on page 13*.

#### **3.3 The display module is communicating, however text cannot be displayed.**

• A common cause may be that the contrast settings have been set to low. The solution to this problem is to adjust the contrast settings. The default setting that will work in most environments is 128.

**NOTE** Optimal contrast settings may vary according to factors such as temperature, viewing angle and lighting conditions. If you are unable to resolve any issue please contact Matrix Orbital. See *12.6 on page 51* for contact information.

### **4 Communications**

#### **4.1 Introduction**

The commands listed in this chapter describe how to configure data flow on the LCD2041.

#### **4.1.1 I**2**C Communication Summary**

The LCD2041 is capable of communicating at 100 KHz in  $I^2C$  mode, with 127 units addressable on a single  $I<sup>2</sup>C$  communication line. However, in order to communicate via  $I<sup>2</sup>C$  you must first ensure that pull up resistors, with a nominal value of 1K to 10K, are placed on the SCL and SDA communication lines coming from pins two and three of the Data / Power Connector respectively. Data responses by the module are automatically output via RS232, in case the host will be querying the module, it is necessary for the host to inform the module that its responses are to be output via  $I<sup>2</sup>C$ . This can be done by sending command 254 /160 / 0 to turn off auto transmission of data in RS232. This will keep the data in the buffer until the master clocks a read of the slave. The  $I<sup>2</sup>C$  data lines operate at 5V normally or 3.3V for -1U style units. The LCD2041 uses 8-bit addressing, with the 8th or Least Significant Bit (LSB) bit designated as the read/write bit, a 0 designates a write address and a 1 designates a read address. The default read address of the display module will be 0x51, whereas the write address is 0x50 by default. This address may be changed by using cmd  $254 / 51$  /  $\lt$ address $\gt$ . The LCD2041 should only be sent addresses that are even (LSB is 0). When the I<sup>2</sup>C master wishes to write to the display, the effective address is \$50 (0101 0000), since the LSB has to be 0 for an I<sup>2</sup>C master write. When the I<sup>2</sup>C master wishes to read the LCD2041, the effective address is \$51 (0101 0001), since the LSB has to be 1 for an  $I<sup>2</sup>C$  master read.

If we take a standard Phillips 7 bit address of \$45 (100 0101), Matrix Orbital's LCD2041 would describe this Phillips  $I^2C$  address as \$8A (1000 1010). The read address would be \$8B (1000 1011).

The unit does not respond to general call address (\$00).

When communicating in  $I^2C$  the LCD2041 will send an ACK on the 9th clock cycle when addressed. When writing to the display module, the display will respond with a ACK when the write has successfully been completed. However if the buffer has been filled, or the module is too busy processing data it will respond with a NAK. When performing a multiple byte read within one  $I<sup>2</sup>C$  transaction, each byte read from the slave should be followed by an ACK to indicate that the master still needs data, and a NAK to indicate

that the transmission is over.

The LCD2041 has some speed limitations, especially when run in  $I<sup>2</sup>C$  mode. Here are some considerations when writing  $I^2C$  code:

\* to be able to read the replies of query commands (eg. cmds 54, 55) the following command must be sent (only needs to be sent once, so this can be done somewhere in init): 254 / 160 / 0 this command puts the reply data in the I<sup>2</sup>C output buffer instead of the RS232 output buffer. Please note that due to a 16 byte output buffer, query commands that reply with more than 16 bytes cannot be read (eg cmd Get FileSystem Directory)

\* 3ms delay between the read commands

- \* 625us delay in between data bytes within a transaction is necessary
- \* 375us between transactions is necessary

**NOTE** These delays are consrevative, and may be decreased based on performance

#### **4.1.2 I**2**C Transaction Example**

The typical  $I^2C$  transaction contains four parts: the start sequence, addressing, information, and stop sequence. To begin a transaction the data line, SDA, must toggle from high to low while the clock line, SCL, is high. Next, the display must be addressed using a one byte hexadecimal value, the default to write to the unit is 0x50, while read is 0x51. Then information can be sent to the unit; even when reading, a command must first be sent to let the unit know what type of information it is required to return. After each bit is sent, the display will issue an ACK or NACK as described above. Finally, when communication is complete, the transaction is ended by toggling the data line from low to high while the clock line is high. An example of the use of this algorithm to write a simple "HELLO" message can be seen in 3.

| Table 5. $\Gamma$ C Transaction Argorium |                          |  |  |  |  |  |
|------------------------------------------|--------------------------|--|--|--|--|--|
| <b>START</b>                             | Toggle SDA high to low   |  |  |  |  |  |
| <b>Address</b>                           | 0x50                     |  |  |  |  |  |
| <b>Information</b>                       | 0x48 0x45 0x4C 0x4C 0x4F |  |  |  |  |  |
| <b>STOP</b>                              | Toggle SDA low to high   |  |  |  |  |  |

Table 3: I2C Transaction Algorithm

#### **4.1.3 Serial Communication**

In addition to being able to communicate via  $I<sup>2</sup>C$  the LCD2041 communicates natively through the RS-232 protocol at at a default baud rate of 19,200 bps and is capable of standard baud rates from 9600 to 115,200 bps. Furthermore the LCD2041 is also capable of reproducing any non-standard baud rate in between using values entered into our baud rate generation algorithm and set through command 164 (0xA4). The display module communicates at standard voltage levels of -30V to +30V or at TTL levels of 0 to +5V by setting the *Protocol Select Jumpers* to TTL.

# **4.2 Changing the I**2**C Slave Address**

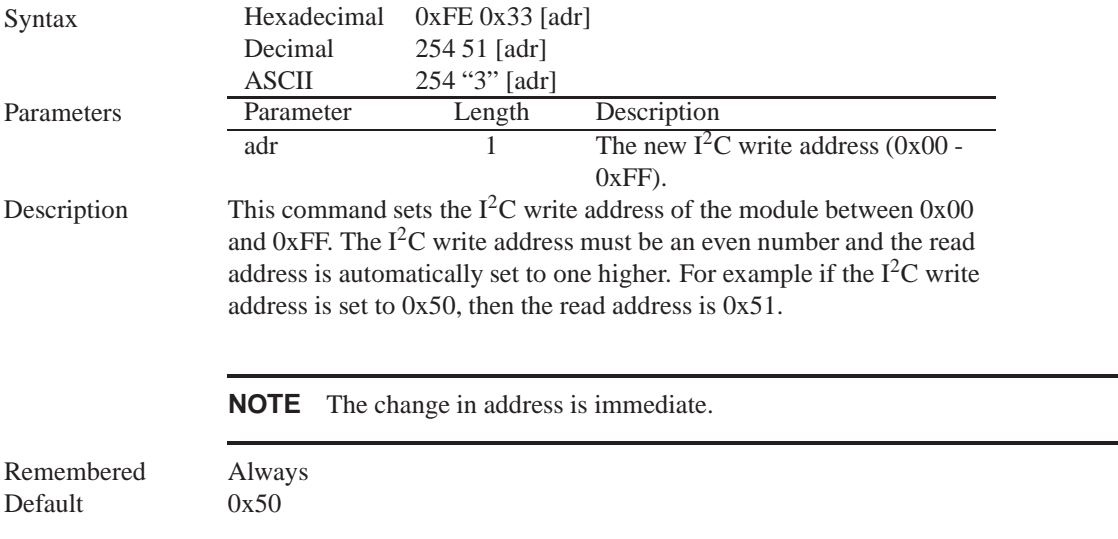

# **4.3 Changing the Baud Rate**

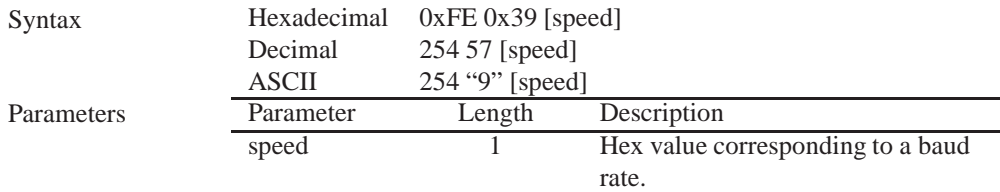

Description This command sets the RS-232 port to the specified [speed]. The change takes place immediately. [speed] is a single byte specifying the desired port speed. Valid speeds are shown in the table below. The display module can be manually reset to 19,200 baud in the event of an error during transmission, including transmitting a value not listed below, by setting the manual override jumper during power up. However, it should be noted that this command will be ignored until the manual override jumper is removed again.

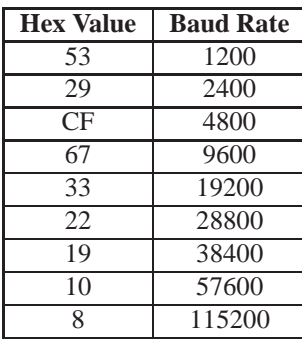

**NOTE** This command is not available in I<sup>2</sup>C mode.

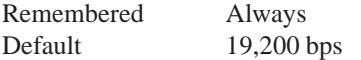

### **4.4 Setting a Non-Standard Baud Rate**

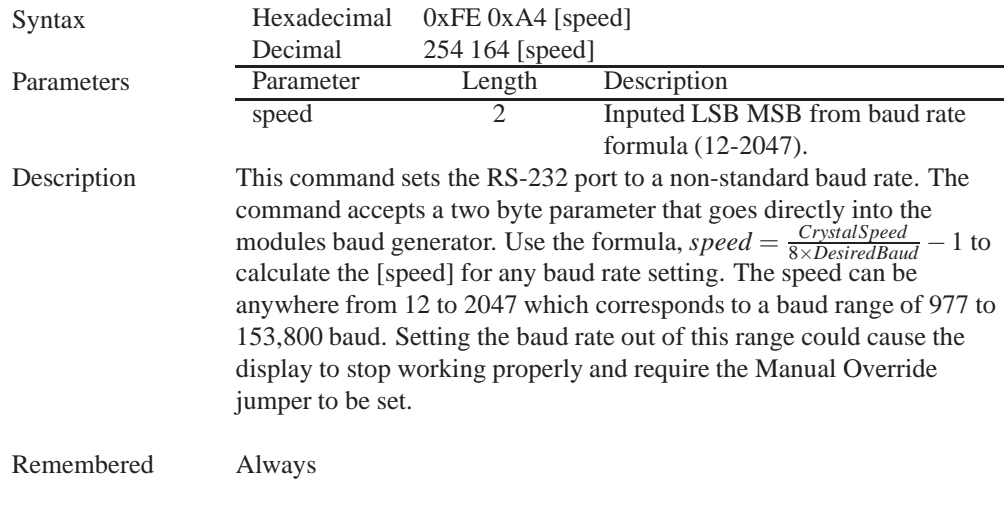

Matrix Orbital **19** 

#### Examples

**Crystal Speed** 16 Mhz

**Desired BAUD** 13,500

$$
speed = \frac{crystalspeed}{8 *DesiredBaud} - 1
$$

$$
speed = \frac{16,000,000}{8 * 13,500} - 1
$$

$$
speed = 148.15 - 1
$$

$$
speed = 147.15
$$

- $LSB = 0x93$  (rounded)
- $MSB = 0x00$
- Intended Baud Rate: 13,500 baud Actual Baud Rate:  $\frac{16,000,000}{8(147+1)}$  = 13,514 Percent Difference: 0.1%

#### **NOTES**

- Results from the formula are rounded down to the nearest whole number (i.e 73.07  $= 73$ ).
- This formula becomes less acurate as baud rates increase, due to rounding.
- Place the speed result backwards into the formula to receive the actual baud rate.  $(Baud = \frac{C \cdot \text{rystalSpeed}}{8(\text{speed}+1))}$ 8(*speed*+1) )
- The actual baud rate must be within 3% of the intended baud rate for the device to communicate.

#### **NOTES**

• This command is not available in  $I^2C$  mode.

### **5 Text**

#### **5.1 Introduction**

The LCD2041 is an intelligent display module, designed to reduce the amount of code necessary to begin displaying data. This means that it is able to display all ASCII formated characters and strings that are sent to it, which are defined in the current character set. The display module will begin displaying text at the top left corner of the display area, known as home, and continue to print to the display as if it was a page on a typewriter. When the text reaches the bottom right row, it is able to automatically scroll all of the lines up and continue to display text, with the auto scroll option set to on.

#### **5.1.1 Character Set**

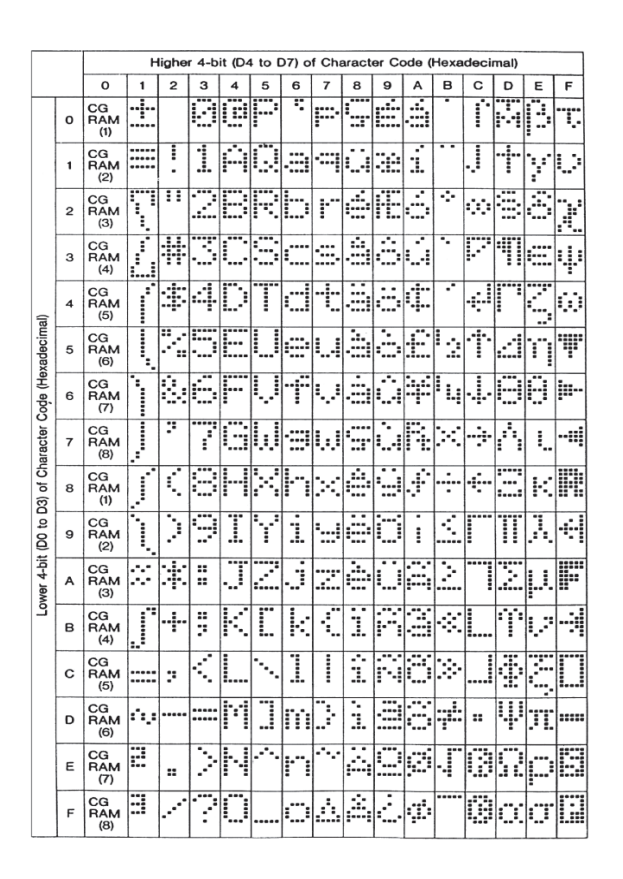

Figure 20: Character Set

#### **5.1.2 Control Characters**

In addition to a full text set, the LCD2041 display supports the following ASCII Control characters:

**0x08** Backspace

**0x0C** Clear screen / New page

**0x0D** Carriage return

**0x0A** Line feed / New line

#### **5.2 Auto Scroll On**

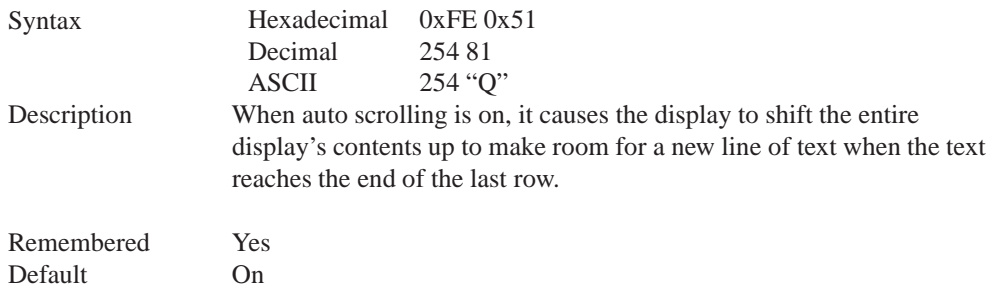

### **5.3 Auto Scroll Off**

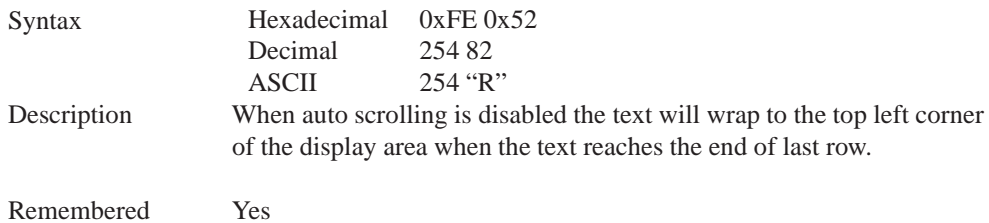

### **5.4 Clear Screen**

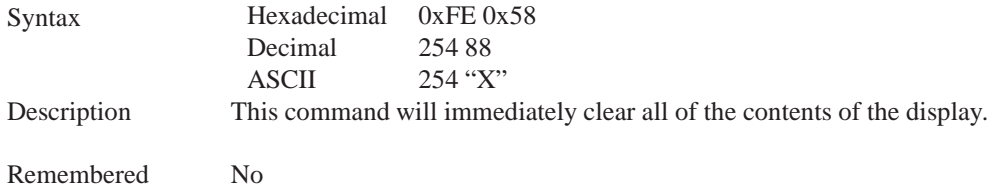

#### **5.5 Changing the Startup Screen**

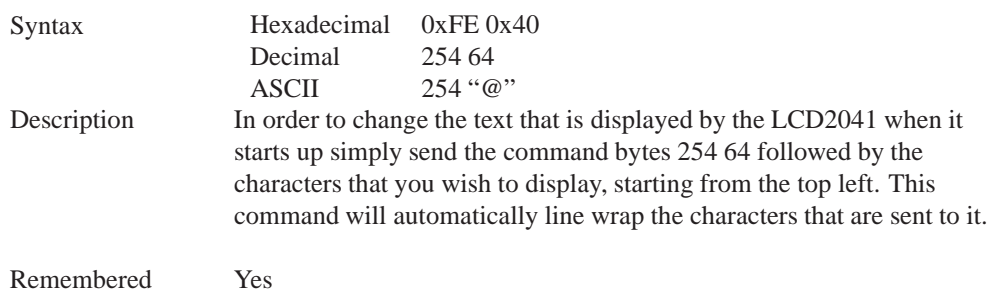

## **5.6 Set Auto Line Wrap On**

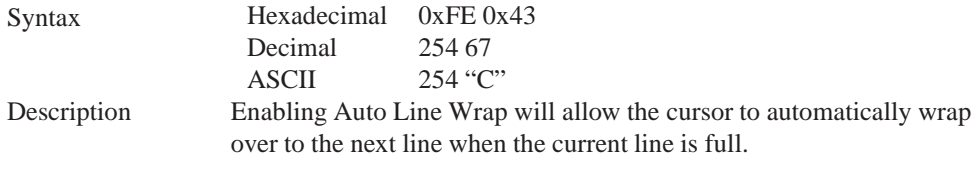

**NOTE** Line wraps may occur in the middle of a word.

Remembered Yes

# **5.7 Set Auto Line Wrap Off**

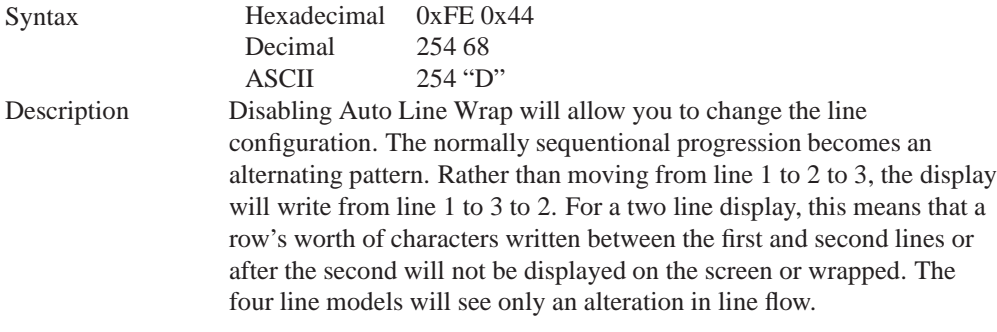

Remembered Yes

### **5.8 Set Cursor Position**

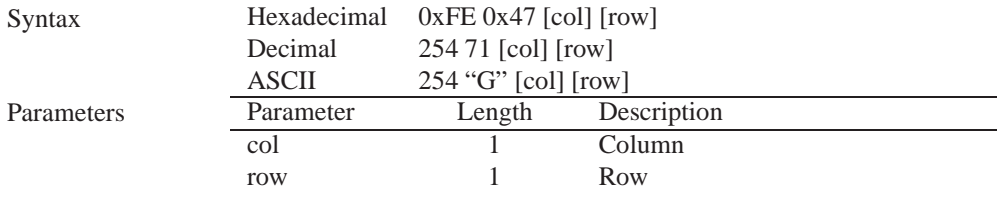

Description This command will allow you to manually set the cursor position, which controls the text insertion point, by specifying the [col] and [row] of the new proposed cursor position.

> **NOTE** If the cursor position is set past the end of a line it will wrap to the beginning of the next line.

Remembered No

#### **5.9 Go Home**

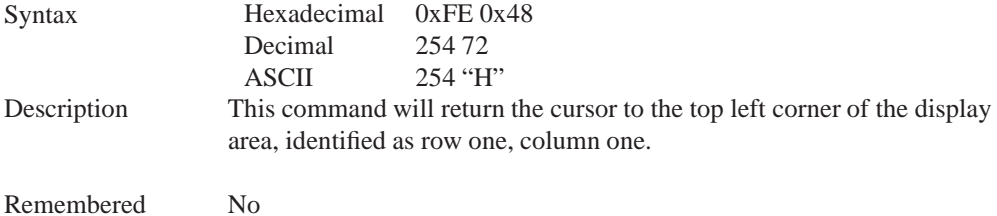

#### **5.10 Move Cursor Back**

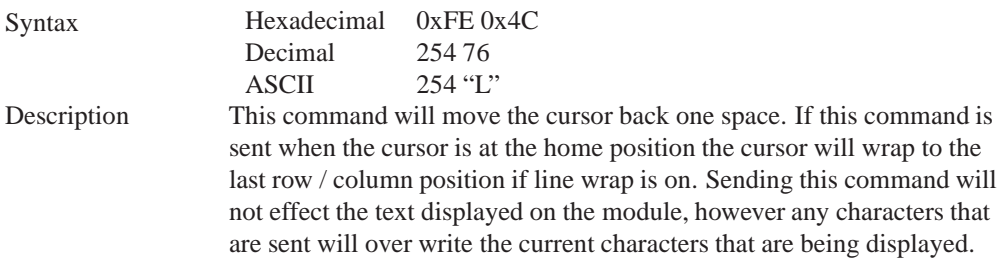

Remembered No

#### **5.11 Move Cursor Forward**

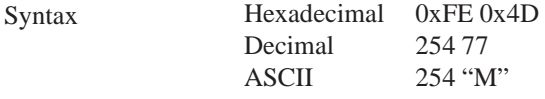

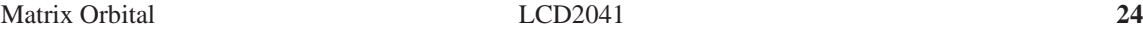

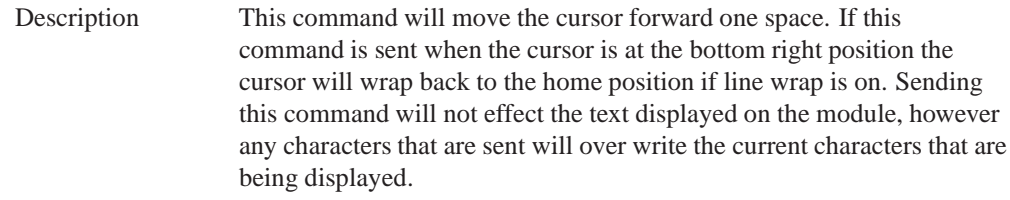

Remembered No

### **5.12 Underline Cursor On**

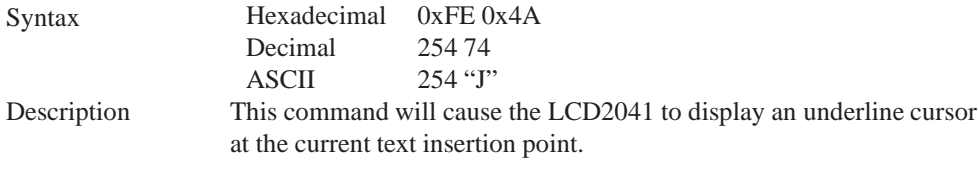

Remembered Yes

### **5.13 Underline Cursor Off**

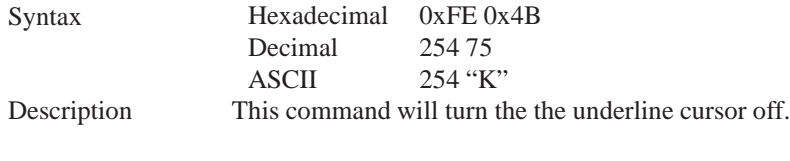

Remembered Yes

# **5.14 Blinking Block Cursor On**

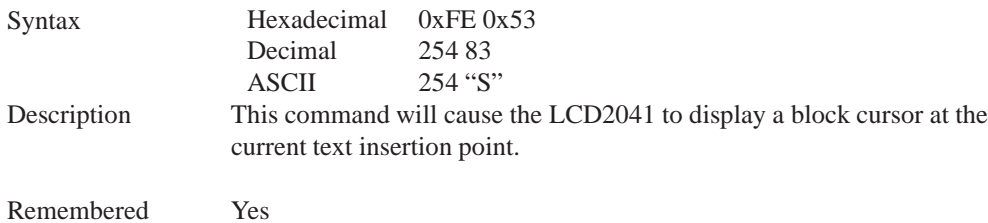

# **5.15 Blinking Block Cursor Off**

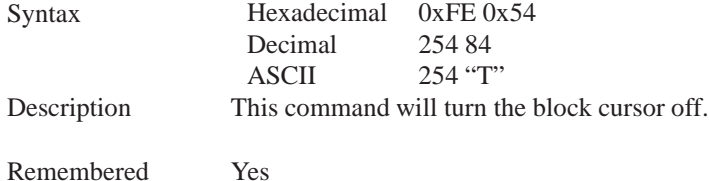

# **6 Special Characters**

#### **6.1 Introduction**

The LCD2041 has the ability to create four different sets of eight custom characters and save them to internal banks of memory. Each set of eight can be recalled from memory at any time, and selected characters can be written to the display screen. Characters and sets can be created at any time, saved for later use, and displayed to the screen through the intuitive command structure described below.

#### **6.2 Creating a Custom Character**

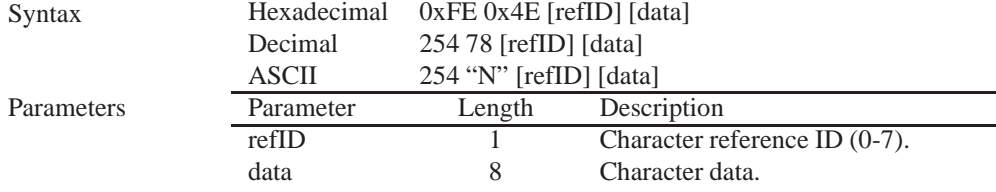

Description The LCD2041 allows for upta to eight custom defined characters to be added onto the the character set. A custom character is a five by eight pixel matrix with each row represented by a byte value. For example:

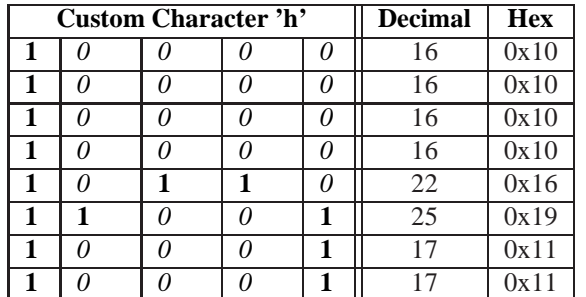

Each bit value of one, in the table, represents an on pixel, whereas a value of zero represents a pixel that is turned off. Therefore in order to define custom character 'h' you would send the command byte prefix 254 followed by the command 78. Next, you will have to select the memory location in which you wish to save the character in. The available memory locations for this command are zero through to seven. After sending the memory location, or [refID], you may then send the eight byte custom character data in sequence from the top to the bottom.

Once you have defined a custom character you may display it by sending the display module the [refID]. For example if a custom character was saved in position one, the command to display the custom character, at the current cursor position, would be simply to send the number one to the display module without quotes.

Remembered No

#### **6.3 Saving Custom Characters**

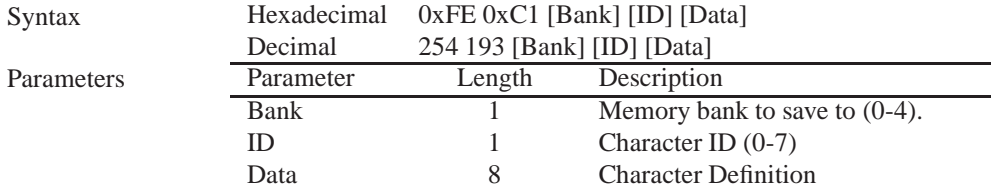

Description New to the LCD2041 has added five non-volatile memory banks for custom character storage. This is intended to allow you to create your own custom bar graphs, medium/large numbers and startup screen. However, each memory bank may be used to store a set of any eight custom characters; with the only provision being that memory bank zero contains the characters that will be used in the startup screen. By default the memory banks will be loaded as follows:

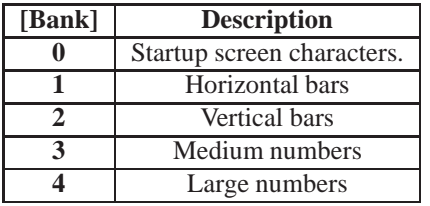

In order to save new custom characters into a memory bank, follow the same process as you would for creating a custom character, see Section 6.2 on page 26, only use 254 193 [Bank Number] before sending the [ID] and character [Data].

Remembered

#### **6.4 Loading Custom Characters**

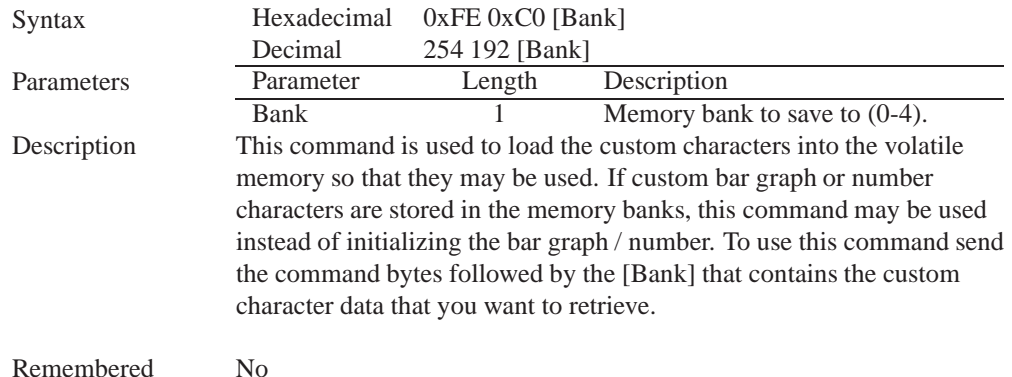

**6.5 Save Startup Screen Custom Characters**

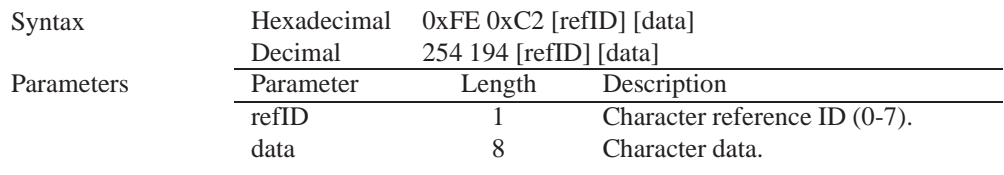

Description Using this command you may create the custom characters. that will be stored in memory bank zero, which will be used in the startup screen. For more information about creating custom characters see *Section 6.2 on page 26*.

#### **NOTES**

- Changes only take place once the power has been cycled.
- This command is the same as sending CMD 254 / 193 / 0 / [ID] / [DATA]

Remembered Yes

#### **6.6 Initialize Medium Number**

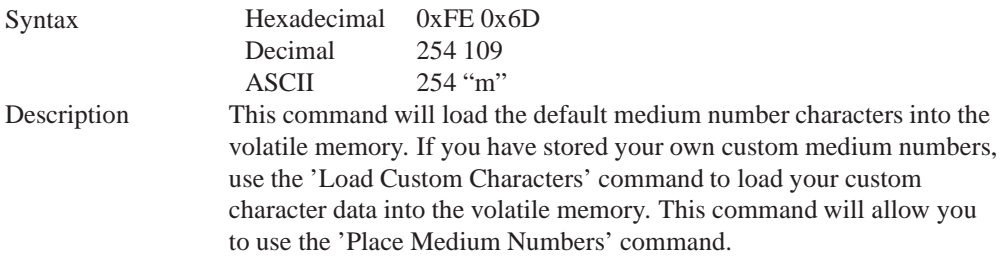

Remembered No

#### **6.7 Place Medium Numbers**

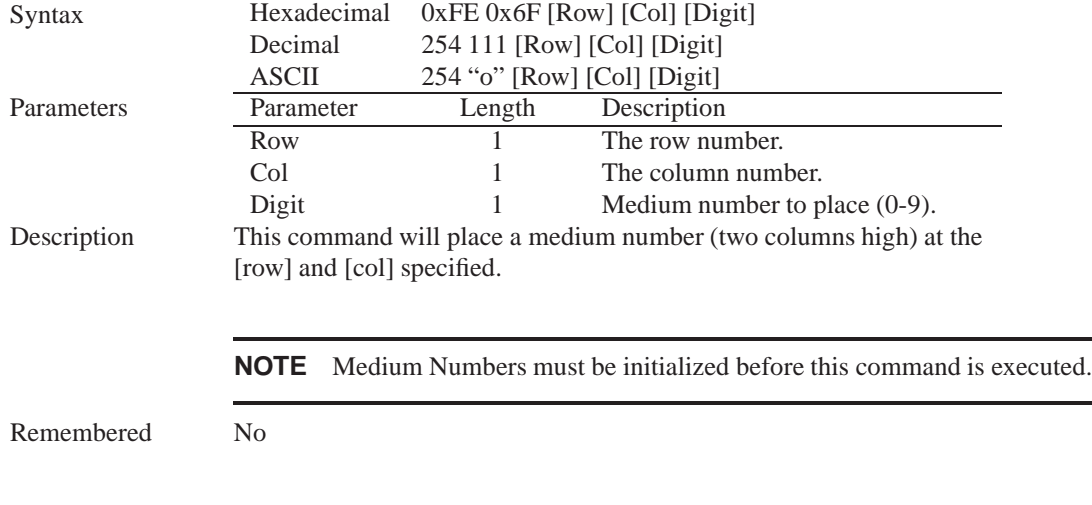

## **6.8 Initialize Large Numbers**

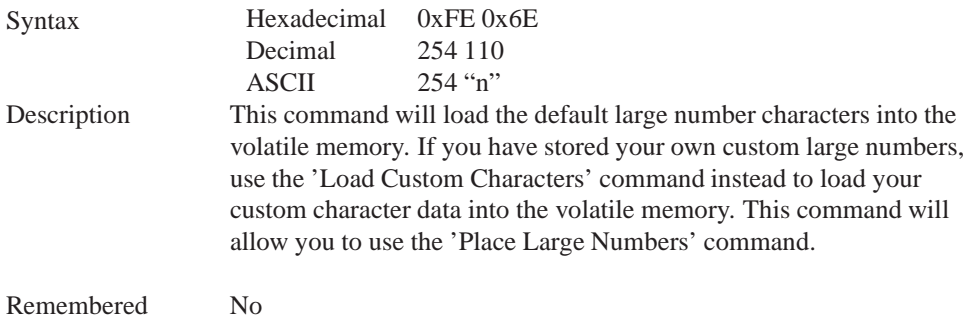

# **6.9 Place Large Number**

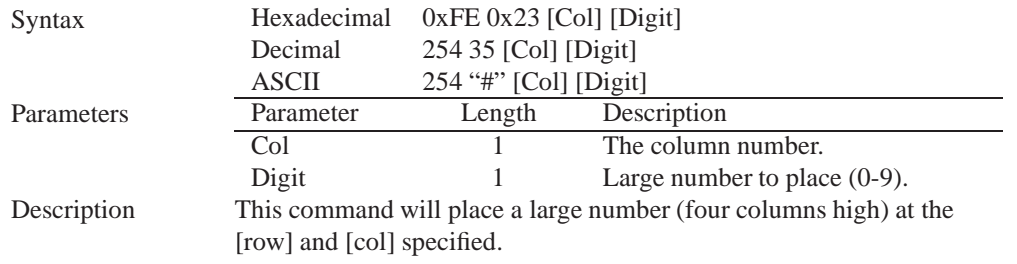

**NOTE** Large Numbers must be initialized before this command is executed.

Remembered No

#### **6.10 Initialize Horizontal Bar**

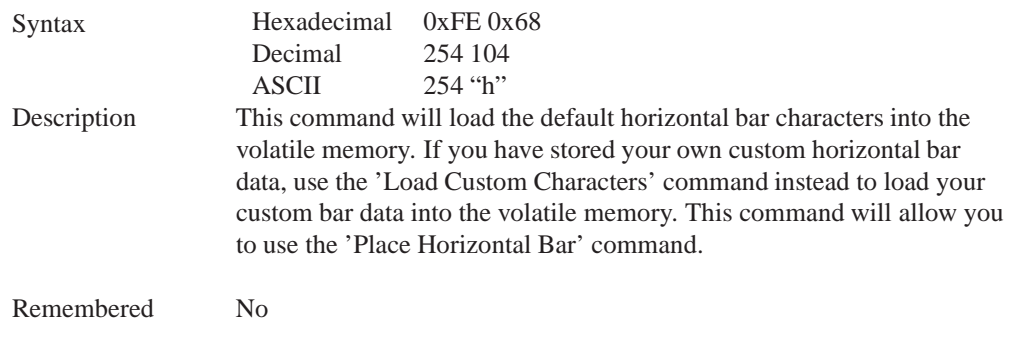

## **6.11 Place Horizontal Bar Graph**

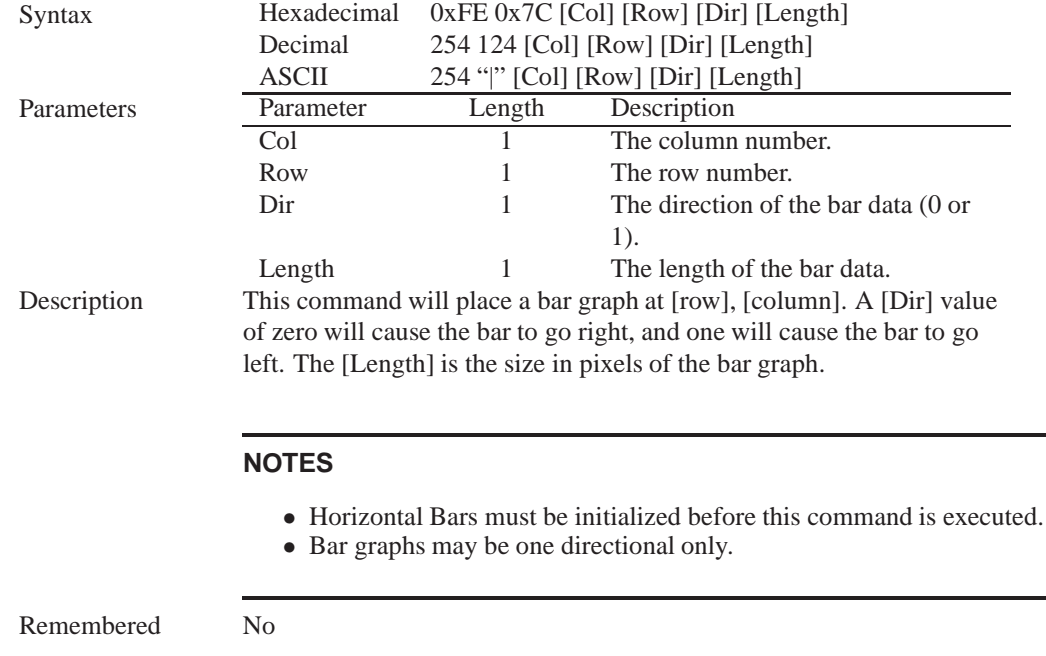

### **6.12 Initialize Narrow Vertical Bar**

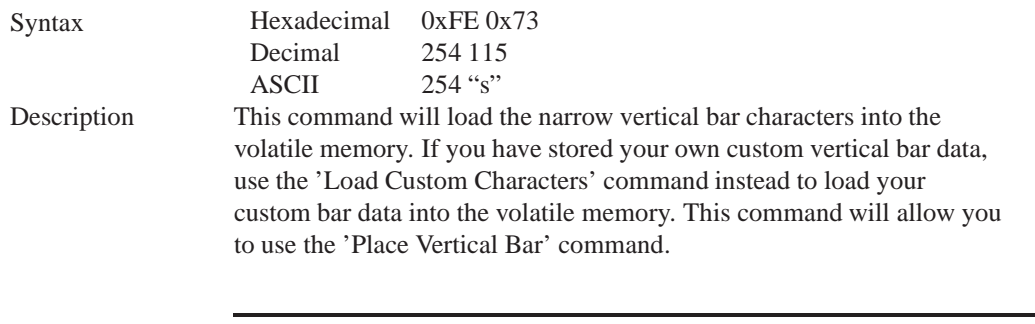

**NOTE** Narrow bars have a width of two pixels.

Remembered No

#### **6.13 Initialize Wide Vertical Bar**

Matrix Orbital **31** 

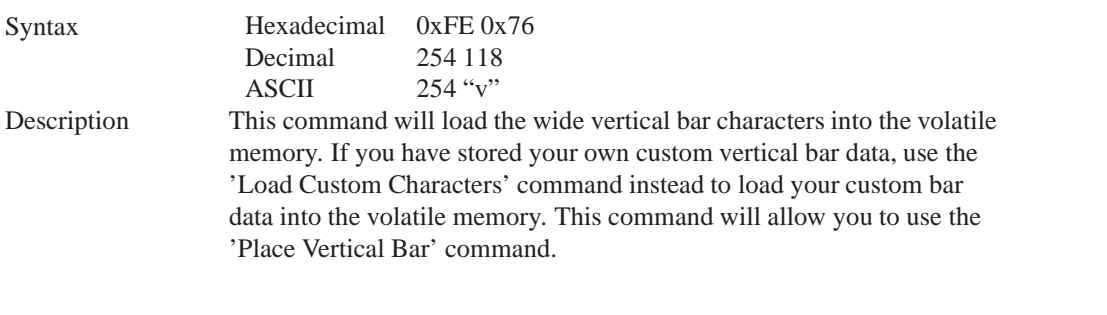

**NOTE** Wide bars have a width of five pixels.

Remembered No

#### **6.14 Place Vertical Bar**

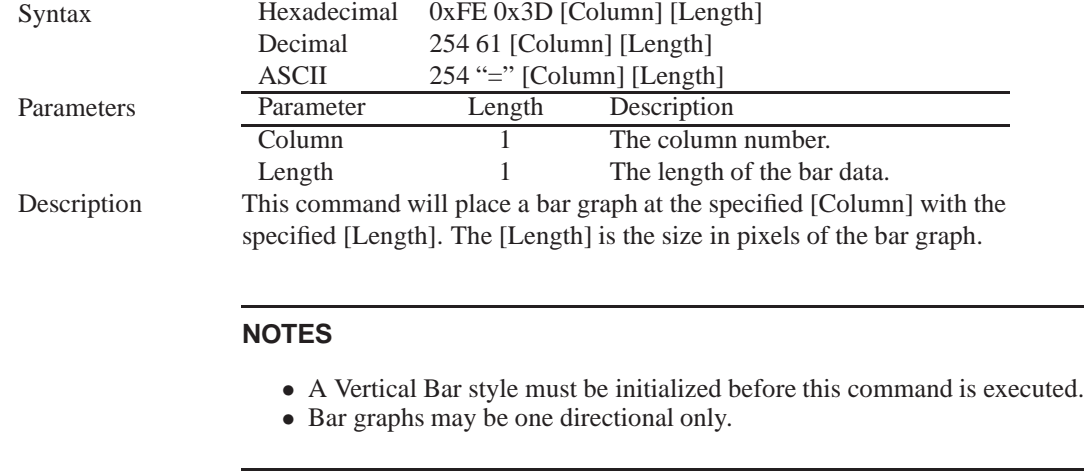

Remembered No

# **7 General Purpose Output**

#### **7.1 Introduction**

General purpose outputs allow you to connect devices, such as LEDs, to the LCD2041 and supply them with up to 20mA of current at 5V. The LCD2041 has 3 GPOs which are software controlled, with functions to turn them on/off and set the power state for the next startup.

Matrix Orbital **32 32** 

## **7.2 General Purpose Output Off**

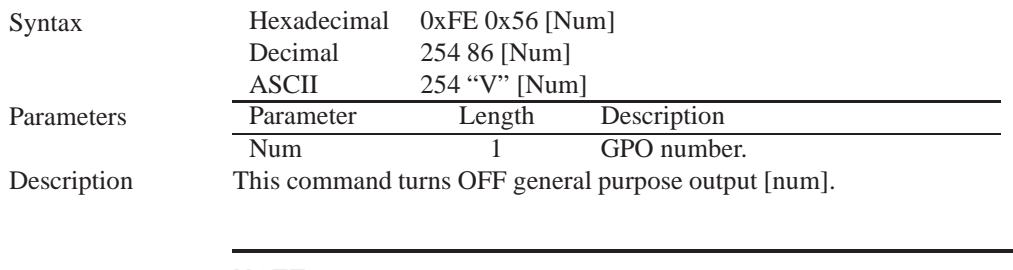

**NOTE** OFF means that the output is pulled HIGH.

Remembered Yes

#### **7.3 General Purpose Output On**

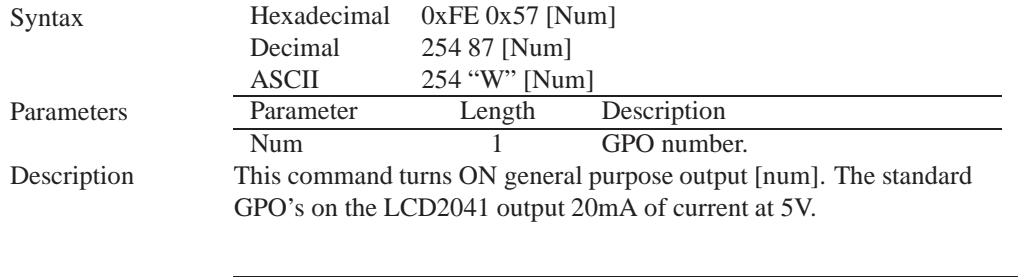

**NOTE** ON means the output is pulled LOW.

Remembered Yes

#### **7.4 Set Startup GPO state**

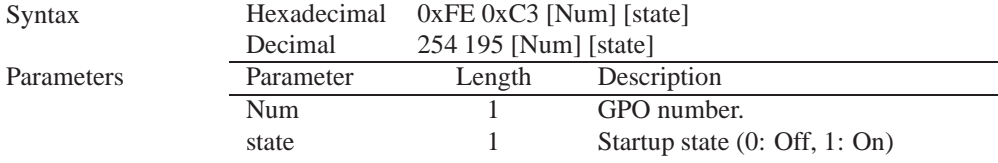

```
Matrix Orbital 33
```
Description This command will set the startup state for the GPO on the next power up. A value of one will cause the GPO to be off on the next startup while a value of one will cause the GPO to be on.

**NOTE** This command does not affect the current state of the GPO.

Remembered Always

### **8 Display Functions**

#### **8.1 Introduction**

The LCD2041 employs software controlled display settings, which allow for control over, clearing the screen, changing the brightness and contrast or setting timers for turning it on or off. The combination of these allow you complete software control over your display's appearance.

#### **8.2 Display On**

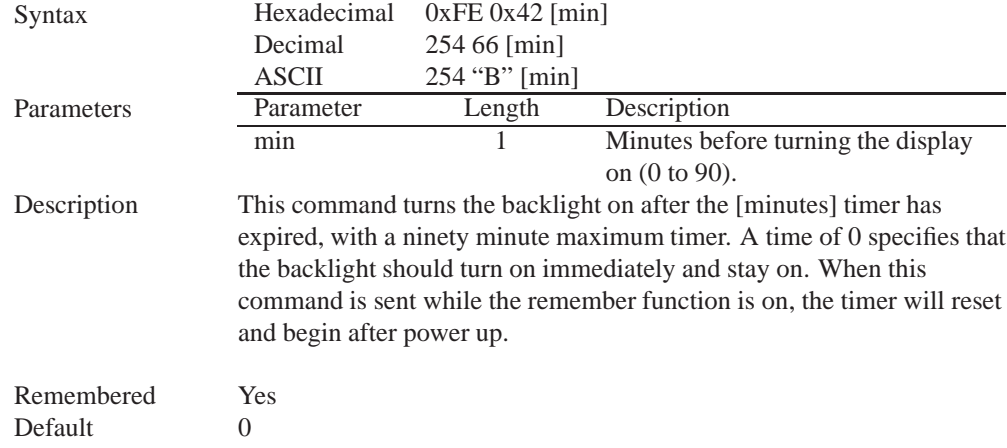

#### **8.3 Display Off**

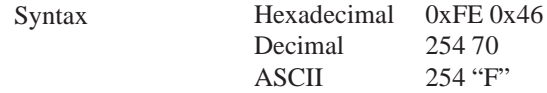

Matrix Orbital LCD2041 **34**

Description This command turns the backlight off immediately. The backlight will remain off until a 'Display On' command has been received.

Remembered Yes

### **8.4 Set Brightness**

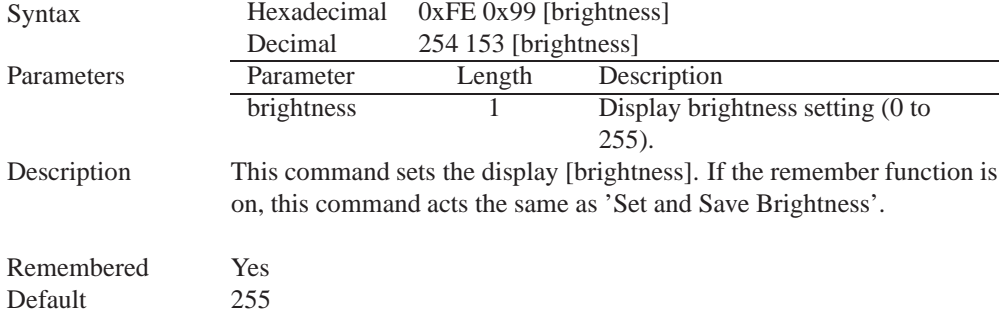

# **8.5 Set and Save Brightness**

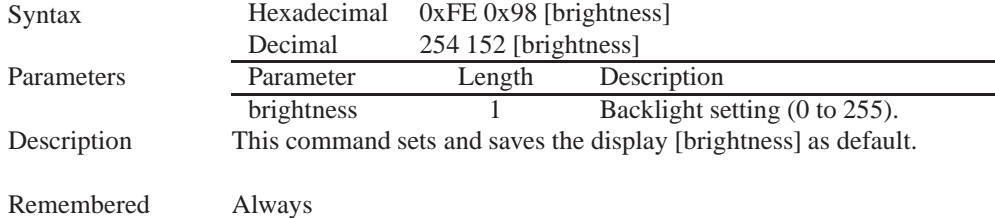

#### **8.6 Set Contrast**

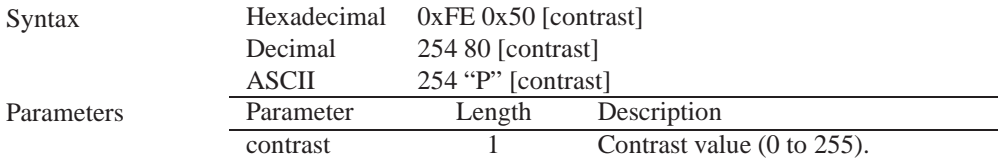

Matrix Orbital **35** 

Description This command sets the display's contrast to [contrast], where [contrast] is a value between 0x00 and 0xFF (between 0 to 255). Lower values cause 'on' elements in the display area to appear lighter, while higher values cause 'on' elements to appear darker. Lighting and temperature conditions will affect the actual value used for optimal viewing. Individual display modules will also differ slightly from each other in appearance. In addition, values for optimal viewing while the display backlight is on may differ from values used when backlight is off. This command does not save the [contrast] value, and is lost after power down; but this command has the option of remembering the settings when issued with the Remember function 'on' . When this is the case, this command is the same as the Set and Save Contrast command.

> **NOTE** This command has only 32 levels for X-Board based displays, meaning eight contrast settings will have the same single effect. Efectively, values 0 through 7, 8 through 15, and so on will result in the same setting.

Remembered Yes Default 128

#### **8.7 Set and Save Contrast**

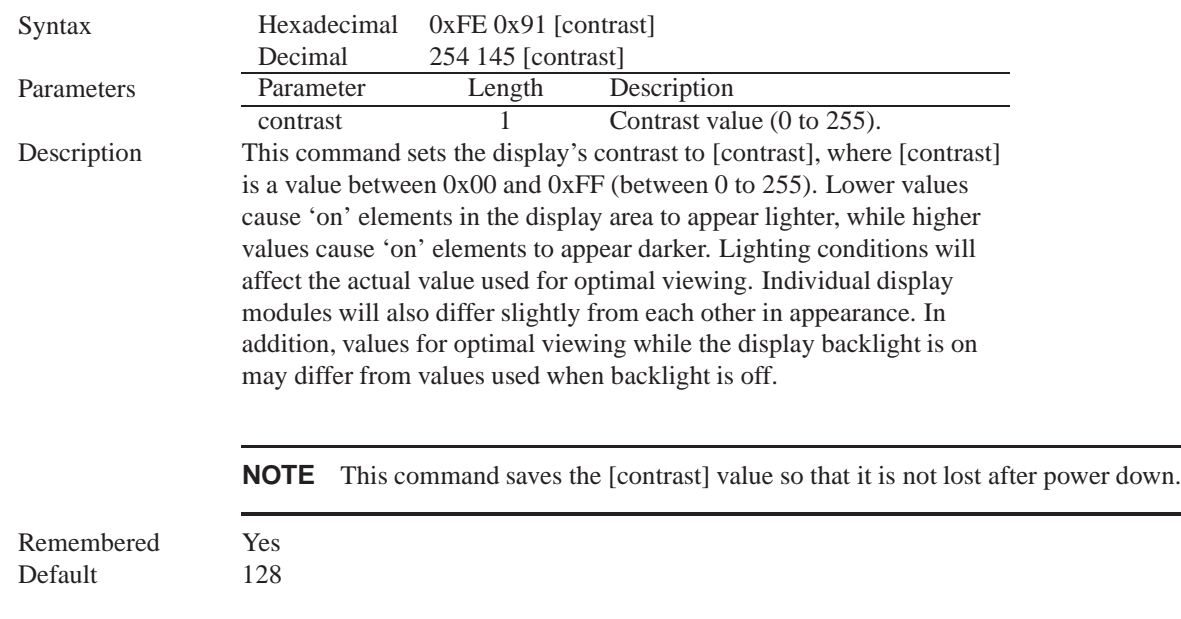

Matrix Orbital **36 36** 

# **9 Data Security**

#### **9.1 Introduction**

Ensuring that your LCD2041 display's exactly what you want it to can be the difference between a projects success and failure. This is why we incorporate features such as Data Lock into the LCD2041 With this new feature you now are in control over of how and when settings will be changed so there is no need to worry about the module acting exactly like you expected it to because all the settings may be locked and remembered for the next power up.

#### **9.2 Set Remember**

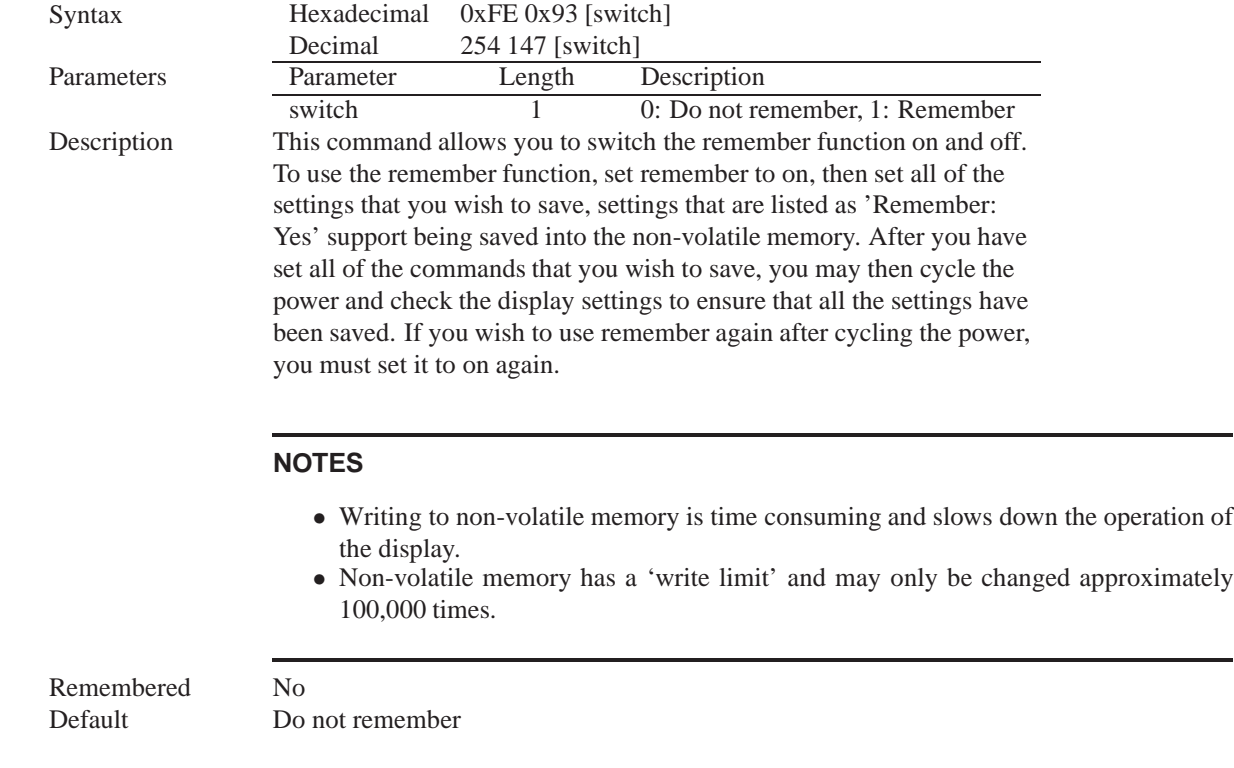

### **9.3 Data Lock**

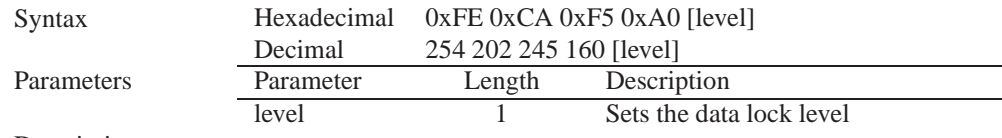

Description

Paranoia allows you to lock the module from displaying information, as well as enables the protection of the filesystem and module settings. Each bit corresponds corresponds to a different lock level, while sending a zero will unlock your display as the following tables explains:

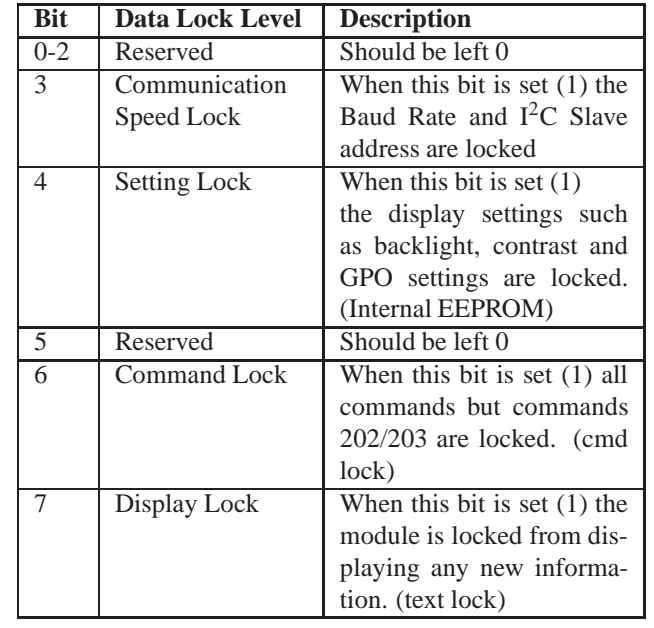

#### **NOTES**

- Sending a new data lock level will override the previous data lock level.
- Data lock levels may be combined.

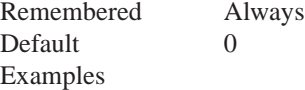

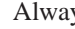

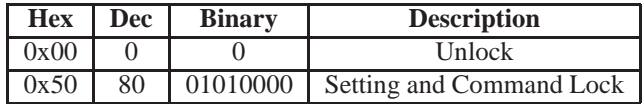

### **9.4 Set and Save Data Lock**

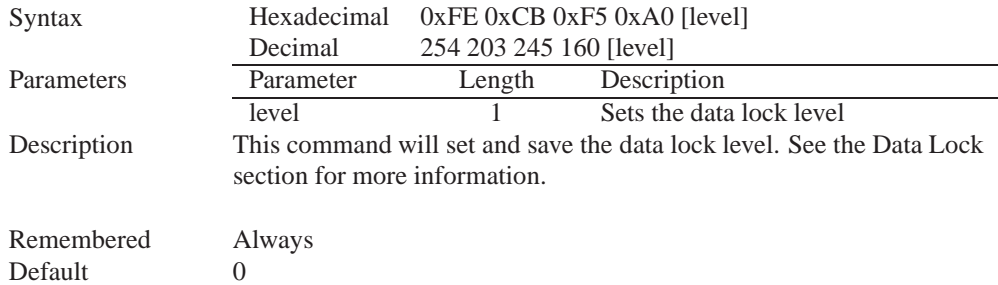

#### **9.5 Write Customer Data**

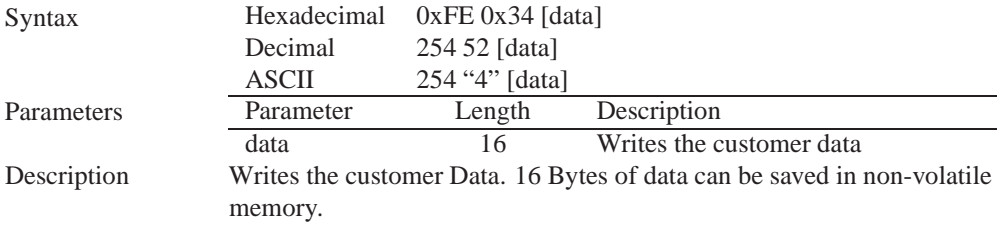

Remembered No

#### **9.6 Read Customer Data**

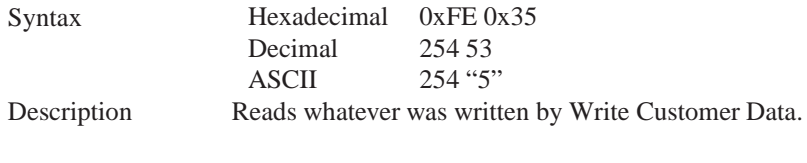

Remembered No

# **10 Miscellaneous**

#### **10.1 Introduction**

This chapter covers the 'Report Version Number' and 'Read Module Type' commands. These commands can be particularly useful to find out more information about the display module before contacting technical support.

### **10.2 Read Version Number**

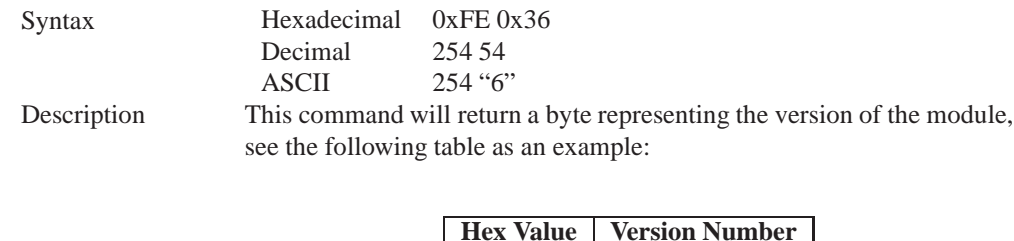

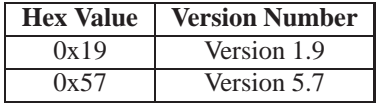

Remembered No

# **10.3 Read Module Type**

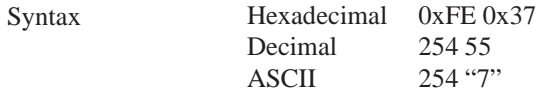

#### Description This command will return a hex value corresponding to the the model number of the module see the following table:

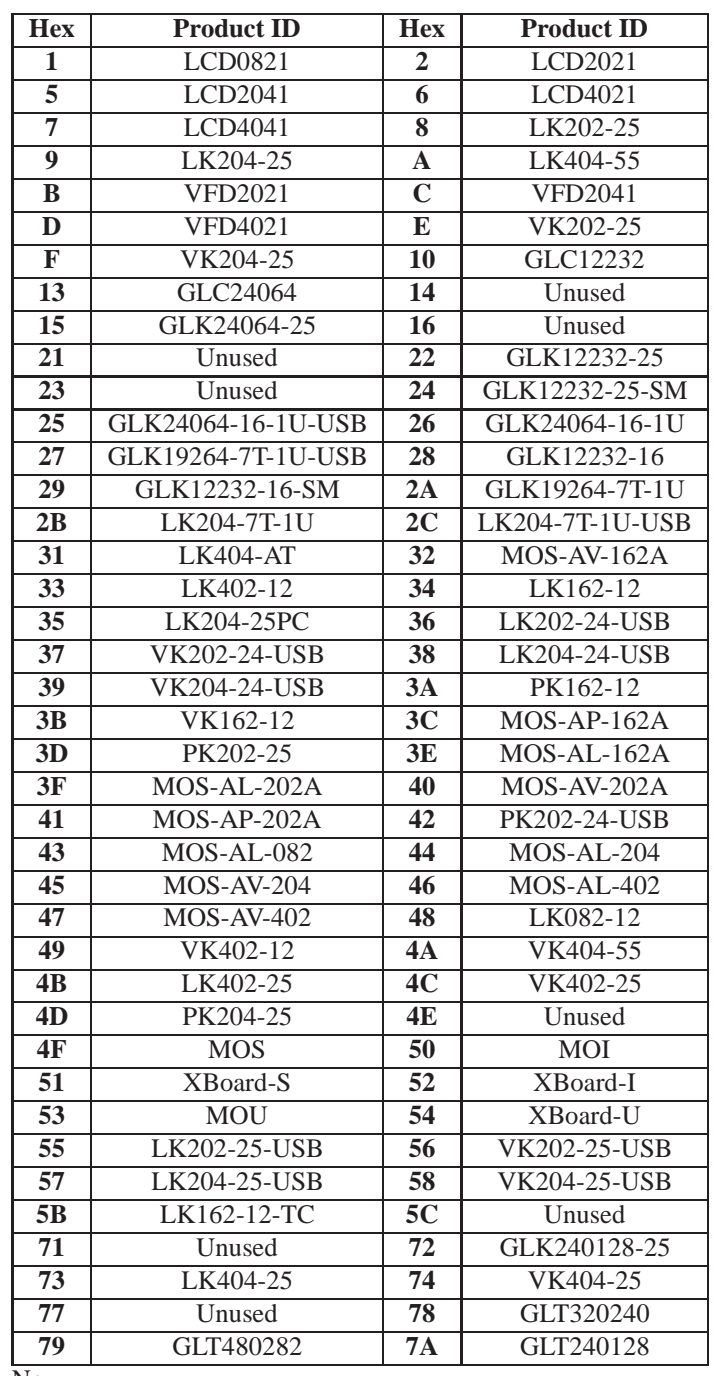

Remembered No

# **11 Command Summary**

# **11.1 Communications**

![](_page_45_Picture_209.jpeg)

#### **11.2 Text**

![](_page_45_Picture_210.jpeg)

Matrix Orbital **12** 

![](_page_46_Picture_255.jpeg)

# **11.3 Special Characters**

![](_page_46_Picture_256.jpeg)

Matrix Orbital **12001** LCD2041 **43** 

![](_page_47_Picture_229.jpeg)

# **11.4 General Purpose Output**

![](_page_47_Picture_230.jpeg)

# **11.5 Display Functions**

![](_page_47_Picture_231.jpeg)

Matrix Orbital **12001** LCD2041 **44** 

![](_page_48_Picture_190.jpeg)

# **11.6 Data Security**

![](_page_48_Picture_191.jpeg)

### **11.7 Miscellaneous**

![](_page_48_Picture_192.jpeg)

## **11.8 Command By Number**

![](_page_48_Picture_193.jpeg)

```
Matrix Orbital LCD2041 45
```
![](_page_49_Picture_146.jpeg)

# **12 Appendix**

#### **12.1 Specifications**

#### **12.1.1 Environmental**

|                                    | <b>Standard Temperature</b>          | <b>Extended Temperature</b>                          |  |  |
|------------------------------------|--------------------------------------|------------------------------------------------------|--|--|
| <b>Operating Temperature</b>       | $0^{\circ}$ C to +50 $^{\circ}$ C    | -20 $\mathrm{^{\circ}C}$ to +70 $\mathrm{^{\circ}C}$ |  |  |
| <b>Storage Temperature</b>         | $-20^{\circ}$ C to $+70^{\circ}$ C   | -30 $^{\circ}$ C to +80 $^{\circ}$ C                 |  |  |
| <b>Operating Relative Humidity</b> | 90% max non-condensing               |                                                      |  |  |
| <b>Vibration (Operating)</b>       | $4.9 \text{ m/s}^2$ XYZ directions   |                                                      |  |  |
| <b>Vibration (Non-Operating)</b>   | 19.6 m/s <sup>2</sup> XYZ directions |                                                      |  |  |
| <b>Shock (Operating)</b>           | 29.4 m/s <sup>2</sup> XYZ directions |                                                      |  |  |
| <b>Shock (Non-Operating)</b>       | $490 \text{ m/s}^2$ XYZ directions   |                                                      |  |  |

Table 58: Environmental Specifications

#### **12.1.2 Electrical**

Table 59: Electrical Specifications

| $100100$ $001000$ $10000$ $10000$ |                           |                 |                 |  |  |  |  |  |
|-----------------------------------|---------------------------|-----------------|-----------------|--|--|--|--|--|
|                                   | <b>Standard</b>           | $\mathbf{-V}$   | -VPT            |  |  |  |  |  |
| <b>Supply Voltage</b>             | $+5$ Vdc $\pm$ 0.25V      | $+9V$ to $+15V$ | $+9V$ to $+35V$ |  |  |  |  |  |
| <b>Minimum Current</b>            | 40mA typical              |                 |                 |  |  |  |  |  |
| Backlight On (YG & IY)            | add 130mA (170mA) typical |                 |                 |  |  |  |  |  |
| <b>Backlight On (R)</b>           | add 160mA (200mA) typical |                 |                 |  |  |  |  |  |
| Backlight On (GW & WB)            | add 35mA (75mA) typical   |                 |                 |  |  |  |  |  |

## **12.2 Optical Characteristics**

#### Table 60: Optical Characteristics

![](_page_50_Picture_199.jpeg)

**NOTE** To prolong life, it is recommended that the backlight be turned off when the display is not in use.

# **12.3 Physical Layout**

![](_page_52_Figure_1.jpeg)

Figure 21: Physical Diagram

### **12.4 Ordering Information**

Table 61: Part Numbering Scheme

![](_page_53_Picture_211.jpeg)

#### Table 62: Part Options

**NOTE** \* Also available with a Vaccum Florescent Display in the VFD2041 model

#### **12.5 Definitions**

**E** Extended Temperature (-20C to 70C)

**VPT** Wide Voltage with Efficient Switching Power Supply (+9 to +35Vdc)

**V** Wide Voltage (+9 to +15Vdc)

**GW** Grey Text / White Background

**WB** White Text / Blue Background

**R** Inverse Red

**IY** Inverse Yellow

**MSB** Most Significant Byte

**LSB** Least Significant Byte

Matrix Orbital 50

## **12.6 Contacting Matrix Orbital**

#### **Telephone**

Sales: 1(403)229-2737 Support: 1(403)204-3750

#### **On The Web**

Sales: http://www.MatrixOrbital.com Support: http://www.MatrixOrbital.ca Forums: http://www.lcdforums.com

#### **12.7 Revision History**

![](_page_54_Picture_78.jpeg)

![](_page_54_Picture_79.jpeg)

Matrix Orbital **51**